# Using Perusall

#### **Rachel Remmel, PhD**

Assistant Dean and Director Teaching Center, AS&E

**Lisa Brown, EdD** Assistant Director, Teaching and Learning Systems University IT

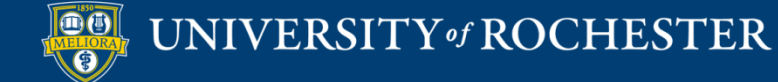

# Learning Objectives Participants will be able to…

- Describe what Perusall can do
- Experience Perusall as a student
- Create a new assignment
- Review the grading setup
- Describe strengths and limitations of Perusall

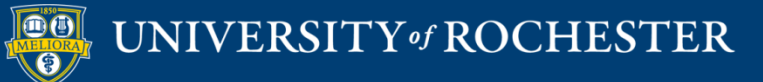

### **WHAT IS PERUSALL**

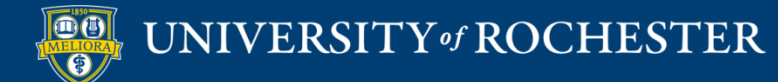

### Perusall is...

- **Annotation tool**
- **Conversation Space**

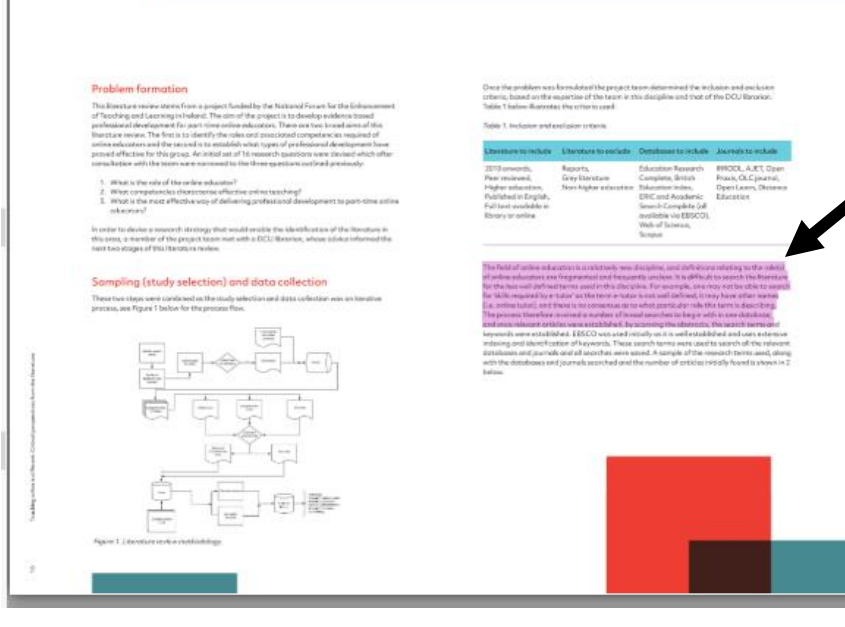

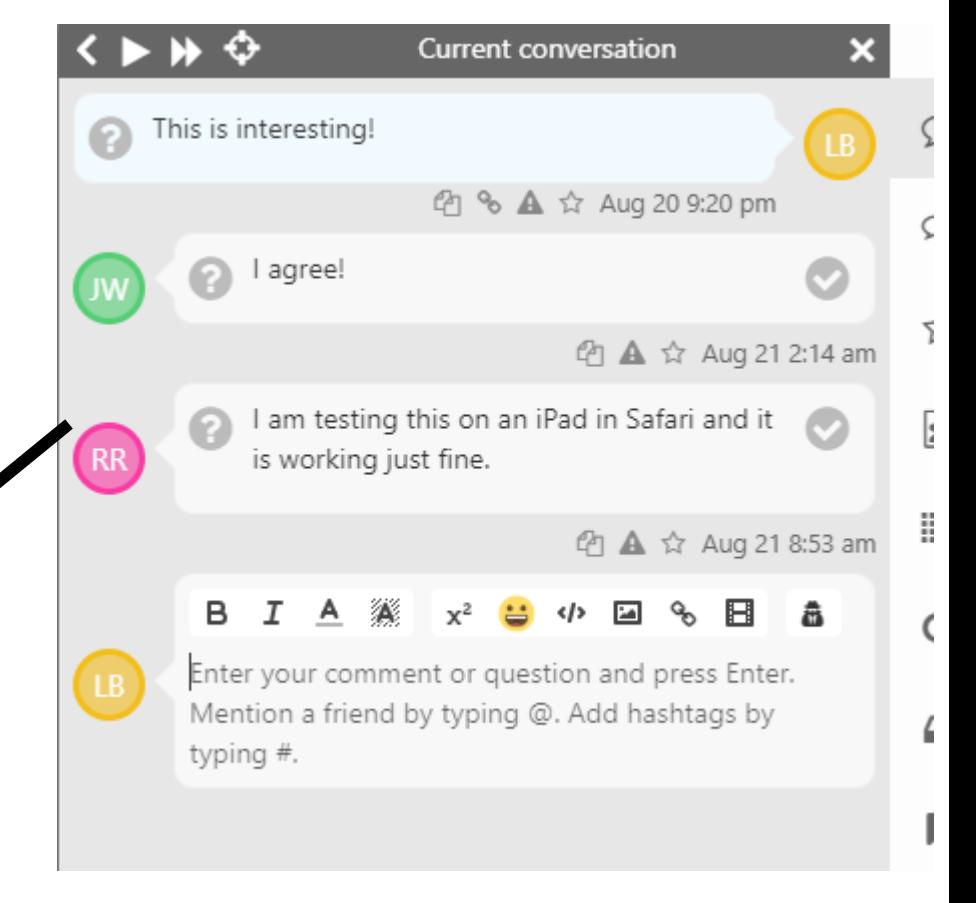

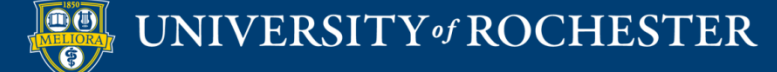

# Use Cases for Annotation

- **Course Readings** 
	- **Uploaded Documents**
	- Digital Textbooks (Caution: Access)
- Course Documents
- **Peer Review (including student uploads)**
- Images and Diagrams
- Video and Audio Files
	- Uploaded Files
	- Certain Unrestricted Online Videos and Podcasts
- Webpage Snapshots

# Menu Options

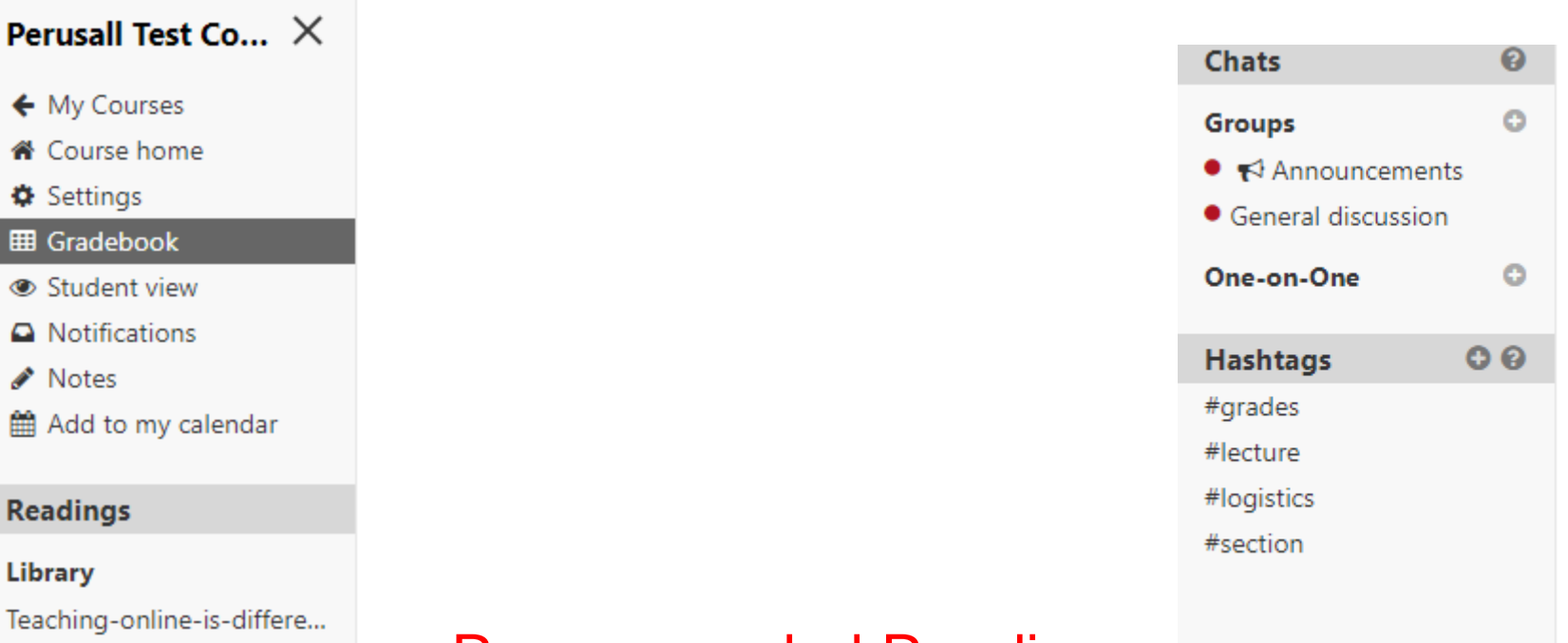

- Getting\_Started\_with\_C...
- Getting\_Started\_with\_G...
- QM-Higher-Ed-Sixth-E...

#### **Assignments**

← 合 ۰ 冊  $\bullet$  $\bullet$ Í 鯔

Aug 24: Teaching-online-i...

### Recommended Reading

https://support.perusall.com/hc/en-us/categories/360002157414-Instructors

https://support.perusall.com/hc/en-us/sections/360005183594-Scoring-and-grades

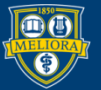

#### UNIVERSITY of ROCHESTER

# **Build a Library**

备 Get started *P* Library Assignments & Students

#### Add content

**Focus Group Qualitative Research Methods**  $\equiv$ 

Decision Making in Individualistic and Collectivis

#### **Book from the Perusall catalog**

Select a book from 600,000+ titles in our catalog. Students simply purchase the book through Perusall, usually at the normal digital price.

#### Web page

Take a snapshot of a web page to add to your content library.

#### **#** Documents from Dropbox

Select an image, PDF, EPUB, Word, or PowerPoint document from your Dropbox to add to your content library.

#### **≛** Documents from my device

Upload an image, PDF, EPUB, Word, or PowerPoint document directly from your computer to your content library.

#### **1** Document from my device and clear digital rights Optional

Upload a PDF directly from your computer, and obtain digital rights from the Copyright Clearance Center. Use this option when uploading content you do not have the right or permission to share with students; students will pay a fee for accessing the content.

Type to search library

+ Add content -

#### ✔ Quiz New

Add a quiz for students to complete.

#### 门 Materials from another course

Copy course materials from another course into this one.

#### **⊞** Video

Add a video from YouTube, Vimeo, Dropbox, Google Drive, or a direct link to a video file.

#### **B** Podcast

Add an episode of a podcast.

#### □ Folder

Add folders to your course to organize content in the library. Folders can be individually hidden from student view if you do not want students to see them, or want certain content only accessible through an assignment.

#### Student upload folder

Add a folder to your course that students can upload to directly.

#### D iClicker

Allow students to purchase the iClicker student app at a discount. (Purchasing iClicker through Perusall is only available for students in the US and Canada.)

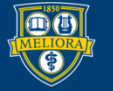

# **Build a Library**

#### **B** Book from the Perusall catalog

Select a book from 600,000+ titles in our catalog. Students simply purchase the book through Perusall, usually at the normal digital price.

#### Web page

Take a snapshot of a web page to add to your content library.

#### **♥** Documents from Dropbox

Select an image, PDF, EPUB, Word, or PowerPoint document from your Dropbox to add to your content library.

#### **主** Documents from my device

Upload an image, PDF, EPUB, Word, or PowerPoint document directly from your computer to your content library.

#### L Document from my device and clear digital rights Optional

Upload a PDF directly from your computer, and obtain digital rights from the Copyright Clearance Center. Use this option when uploading content you do not have the right or permission to share with students; students will pay a fee for accessing the content.

#### ● Quiz New

Add a quiz for students to complete.

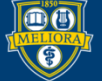

# **Build a Library**

#### □ Materials from another course

Copy course materials from another course into this one.

#### **田** Video

Add a video from YouTube, Vimeo, Dropbox, Google Drive, or a direct link to a video file.

#### ि Podcast

Add an episode of a podcast.

#### $\Box$  Folder

Add folders to your course to organize content in the library. Folders can be individually hidden from student view if you do not want students to see them, or want certain content only accessible through an assignment.

#### □ Student upload folder

Add a folder to your course that students can upload to directly.

#### D iClicker

Allow students to purchase the iClicker student app at a discount. (Purchasing iClicker through Perusall is only available for students in the US and Canada.)

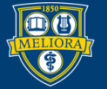

### Build an Assignment

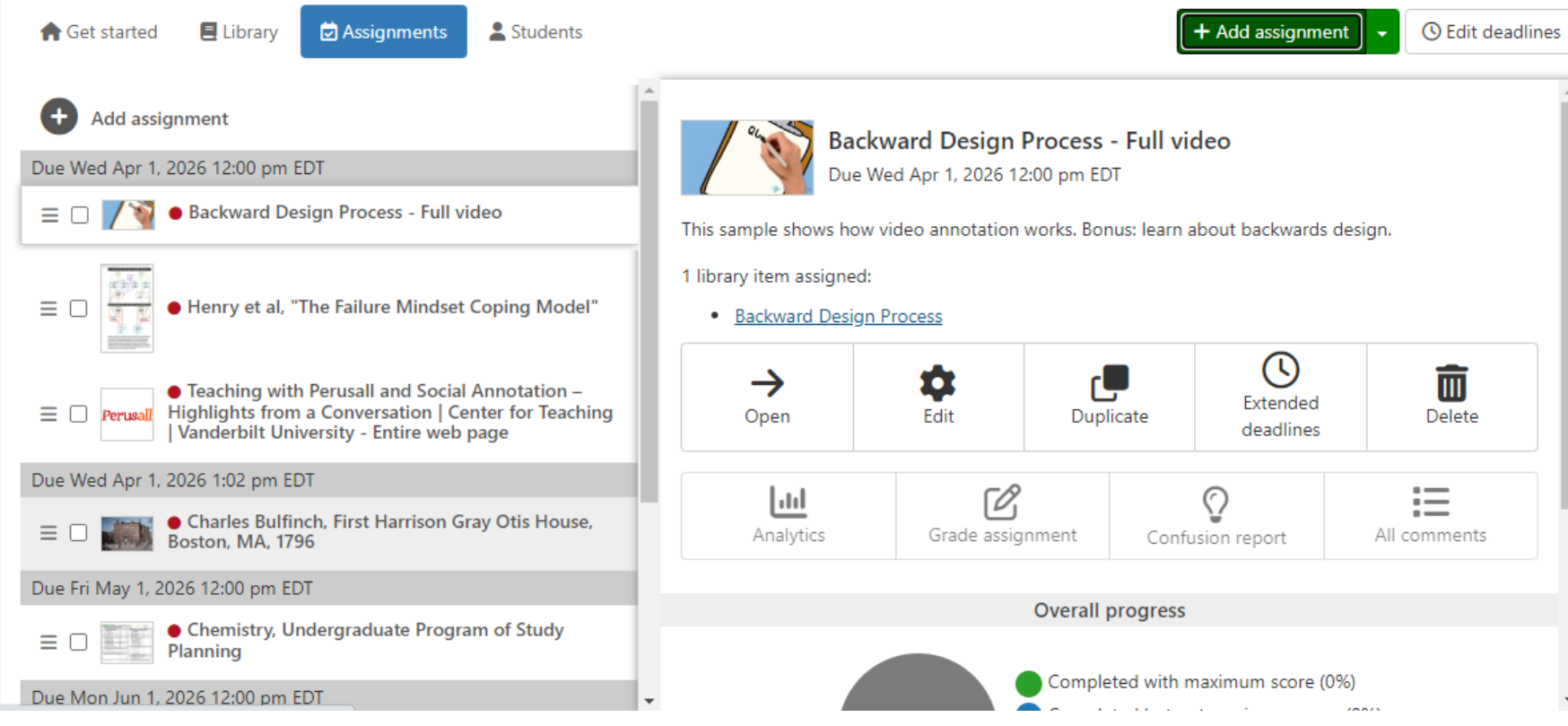

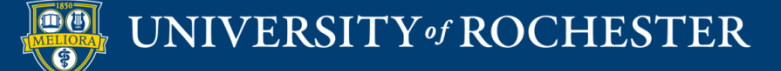

### Experience Perusall

- Login to Blackboard
- Under Continuous Courses find
	- Perusall Workshop
- Click to Enter

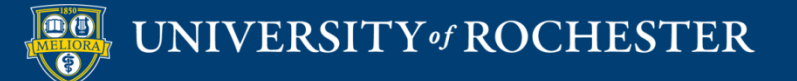

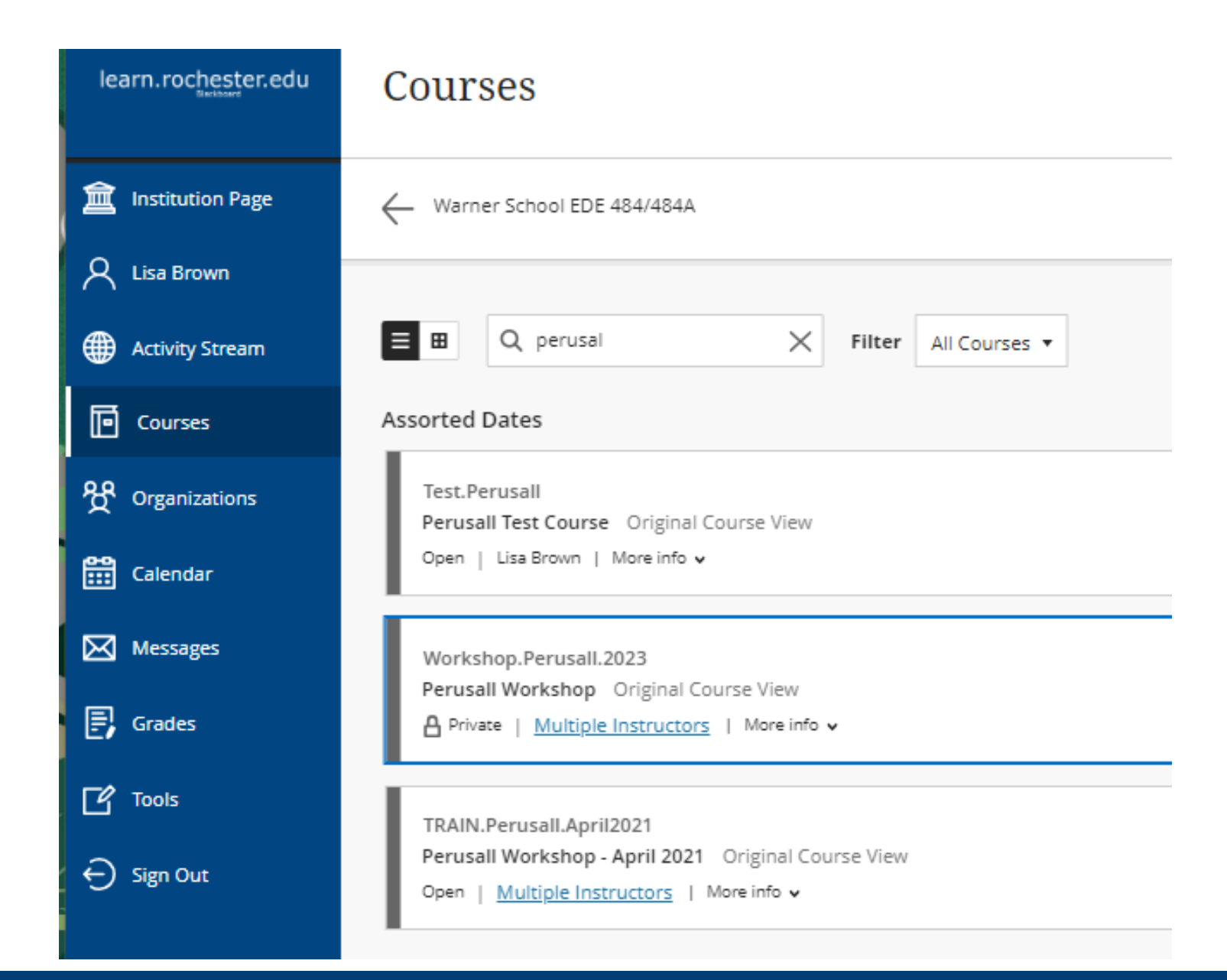

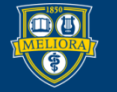

### **SETTING UP YOUR PERUSALL "COURSE"**

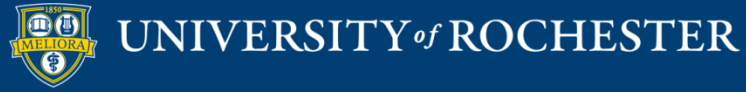

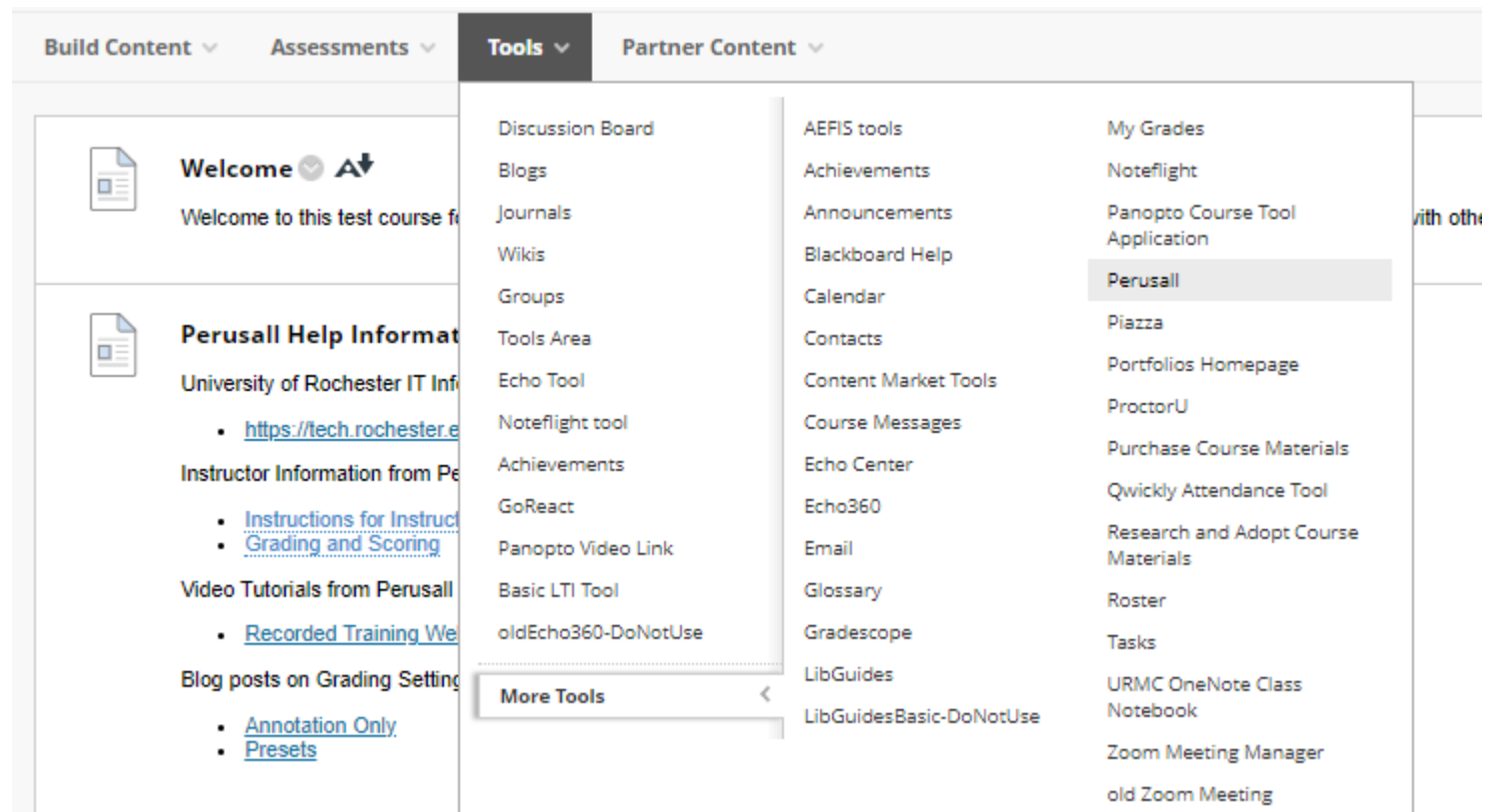

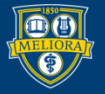

## Initialize Course with Perusall

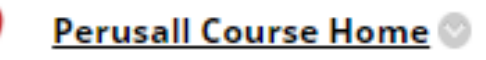

Availability: Item is hidden from students. Home page for Instructors

This could be used as an access point into your course for adding new materials and assignments.

If not hidden from students, they can access the main course as well.

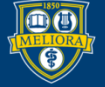

# Copy from Previous Perusall Course

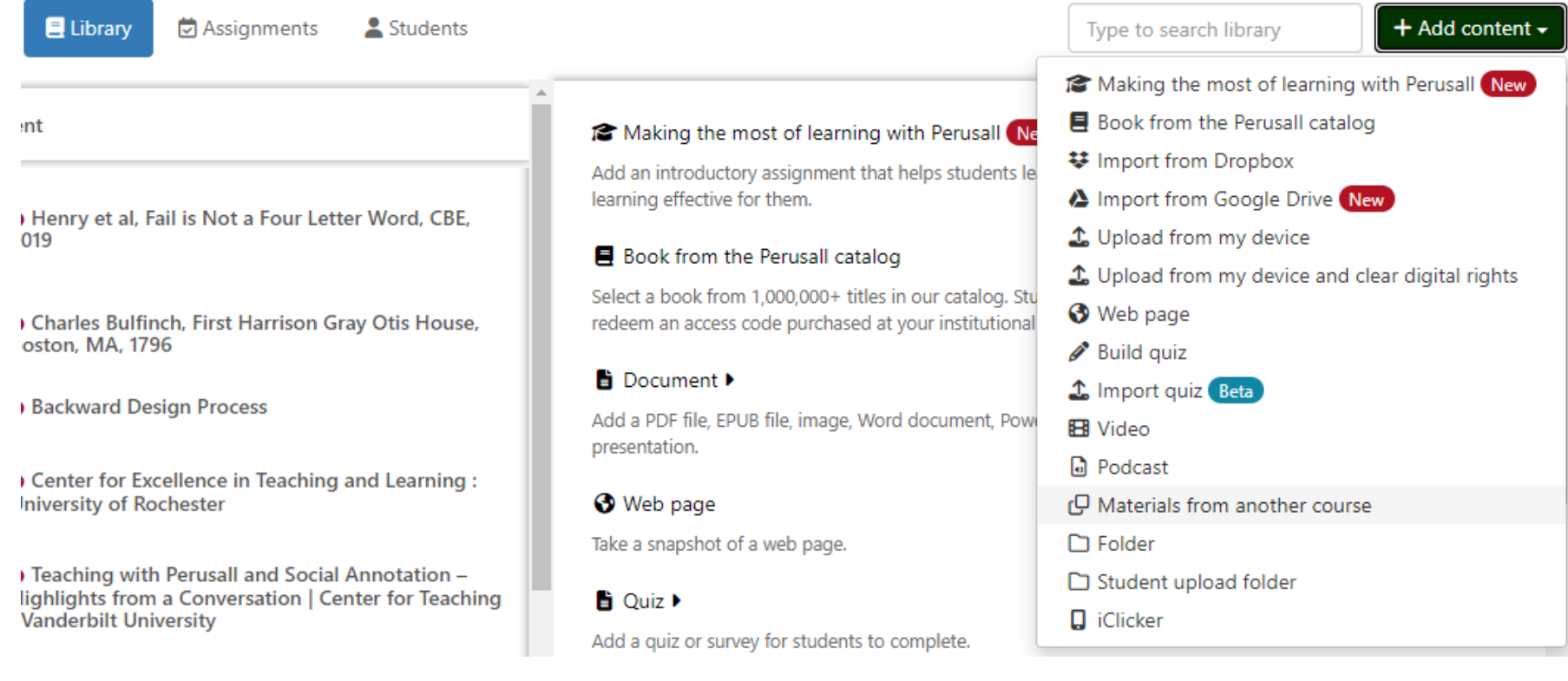

UNIVERSITY of ROCHESTER

#### Materials from another course

This will copy the library and assignments from another course into this one.

Copy from O One of my courses

O Another instructor's course, using a copy code

Course to copy

#### 00 New Course for VT features

00 New Course for VT features 00 Testing for SaaS Migration - Before and After Auth (LTI tools) ▼

EDE484 Spring 2019

Migration Testing LTI Tools

Perusall Test Course

Perusall Workshop - April 2021

Sample experience

Test Course

Test Course for Migration - Ann

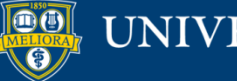

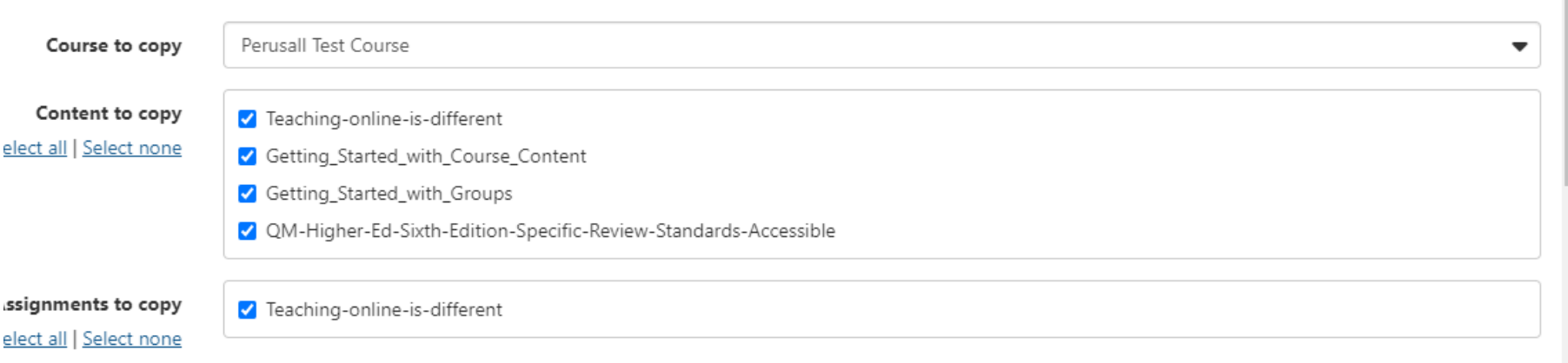

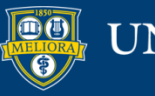

### **CREATE A NEW ASSIGNMENT**

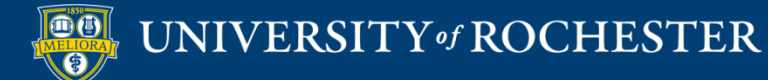

### Upload / Add Content

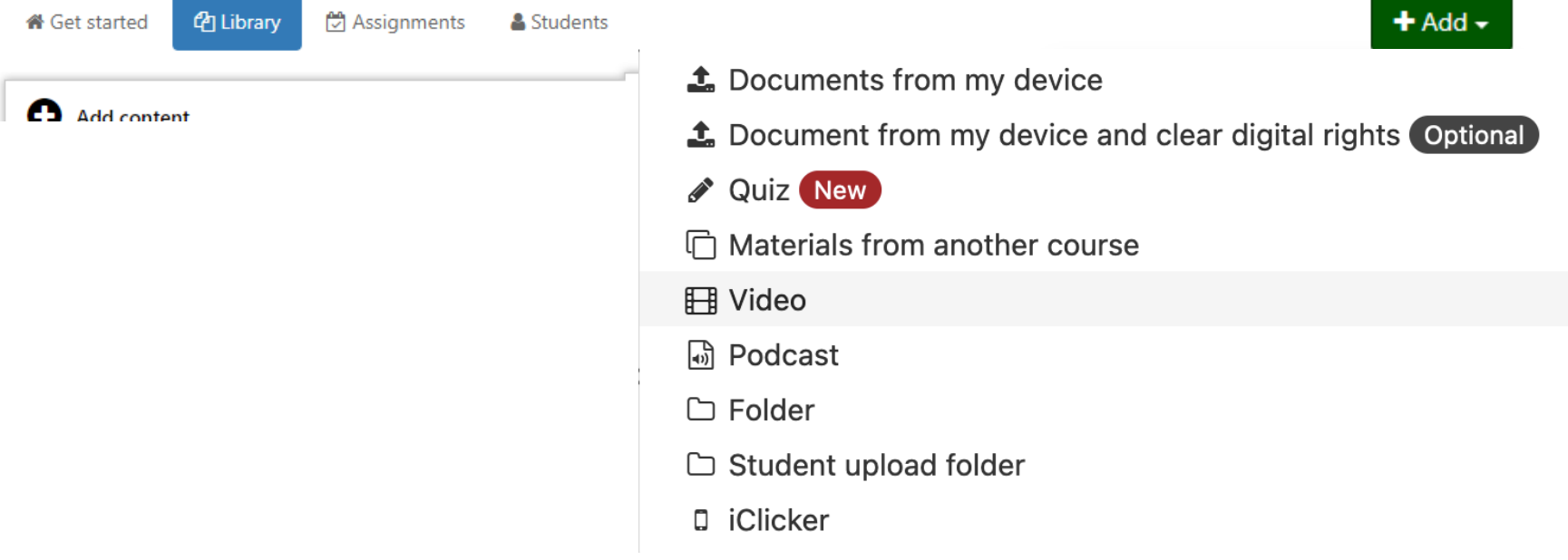

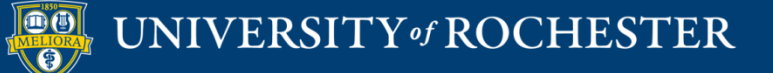

# Create an Assignment and Select Content

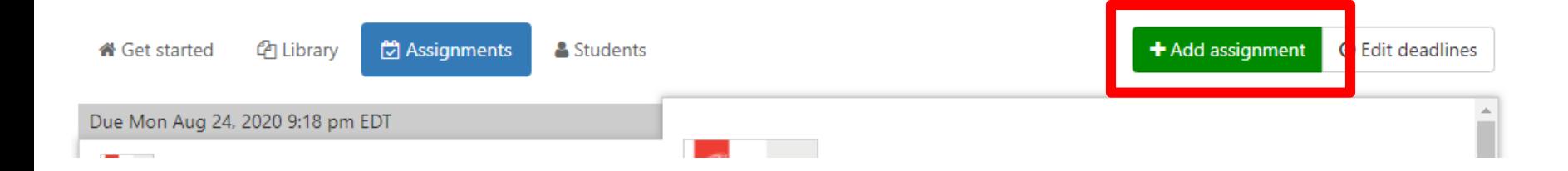

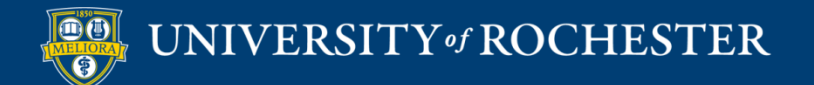

# Create an Assignment and Select Content

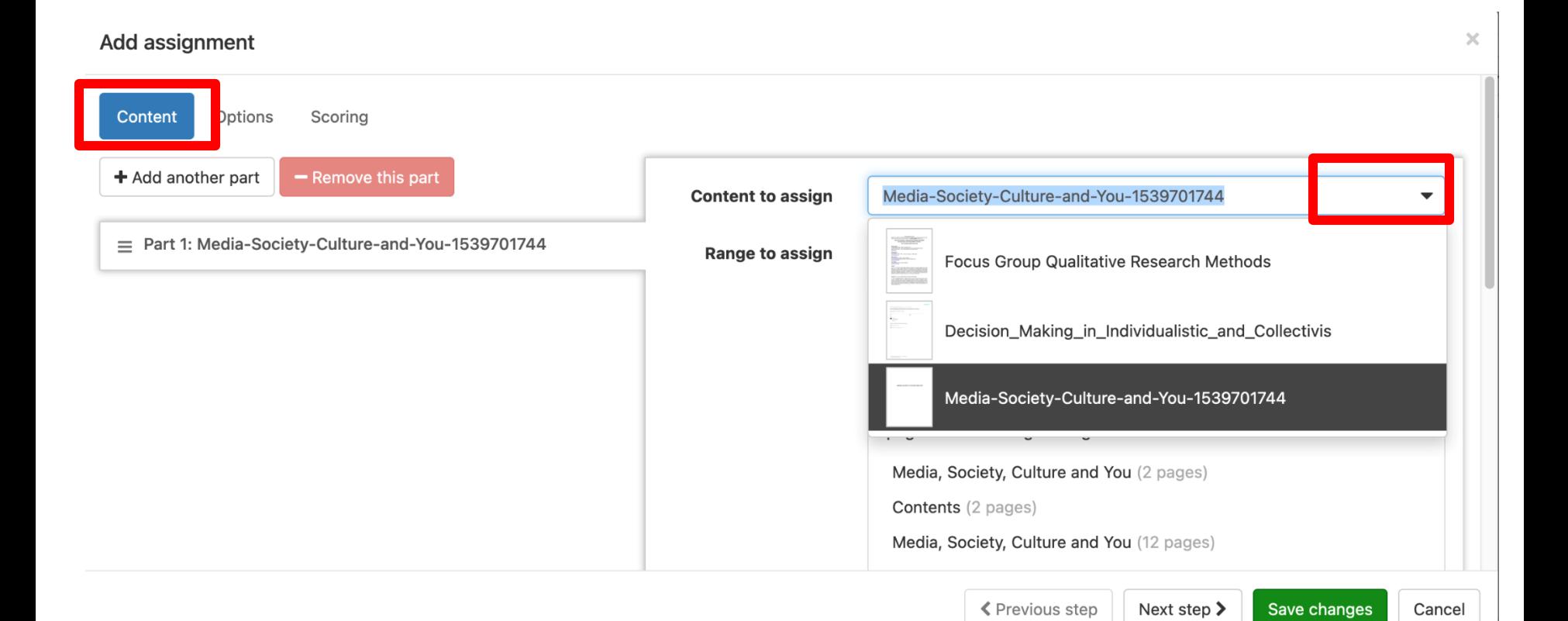

UNIVERSITY of ROCHESTER

# Create an Assignment and Select Content

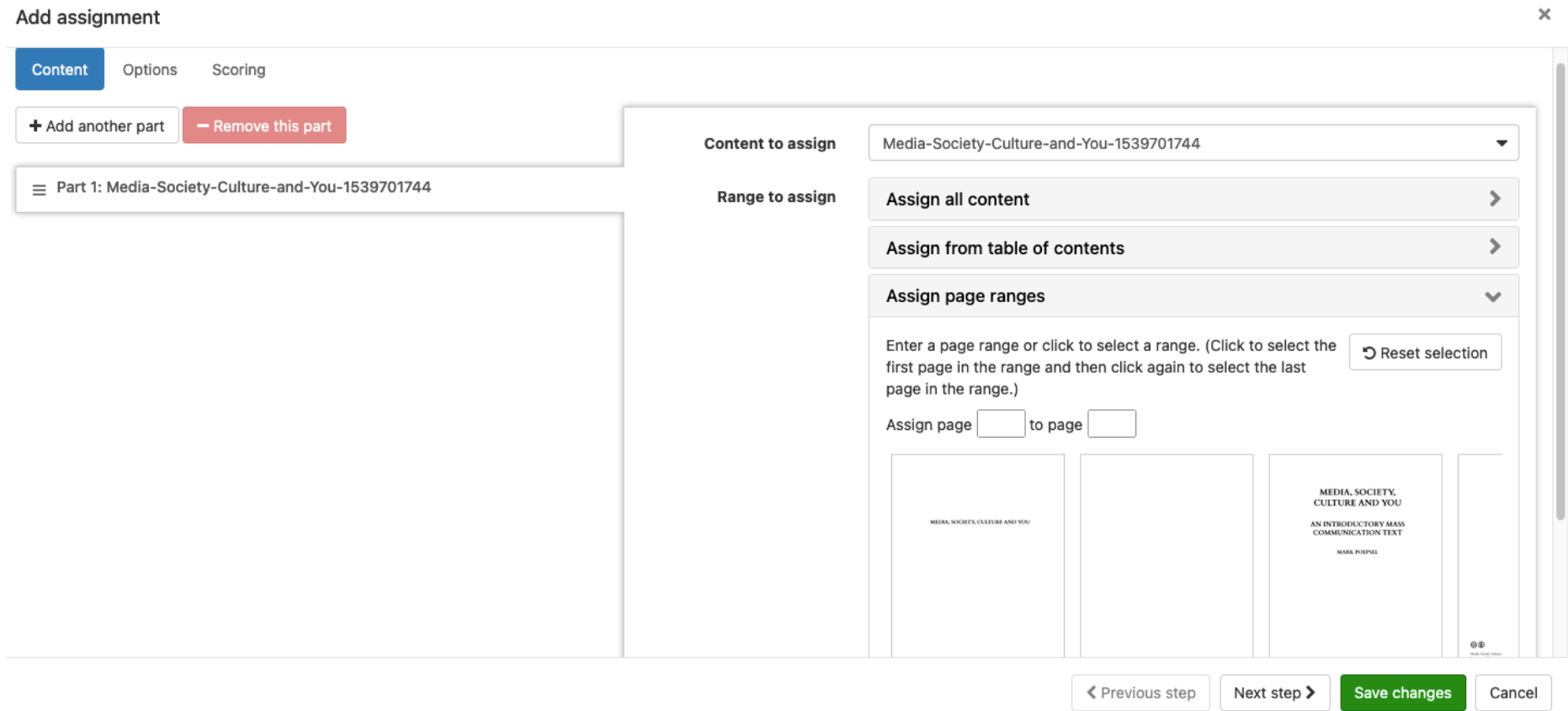

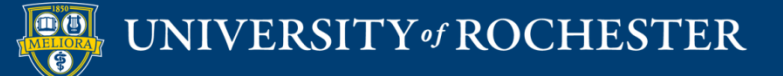

# Set Due Date, Assignment Name, and Options

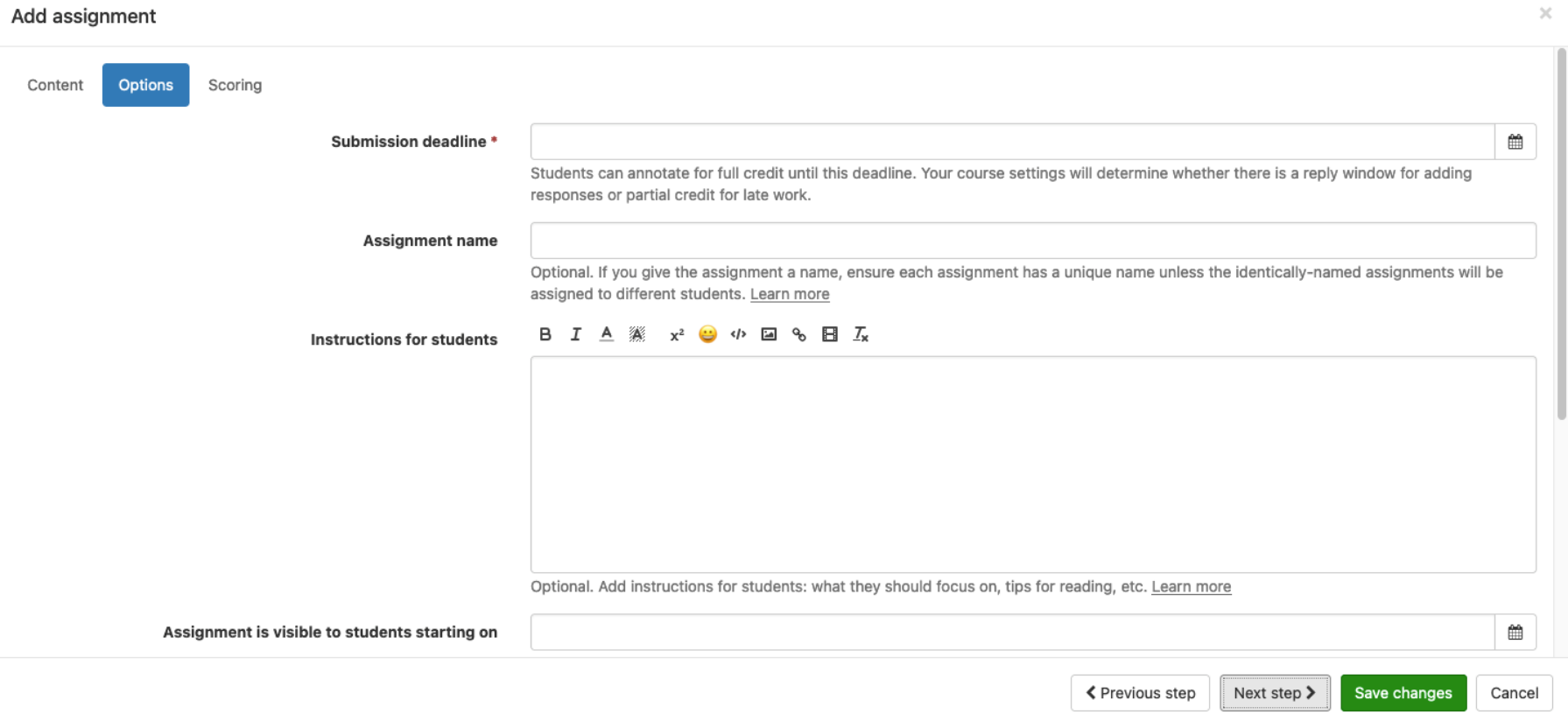

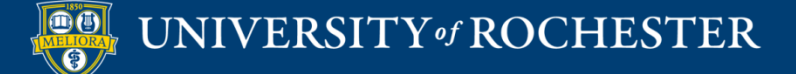

### Set Assignment Options

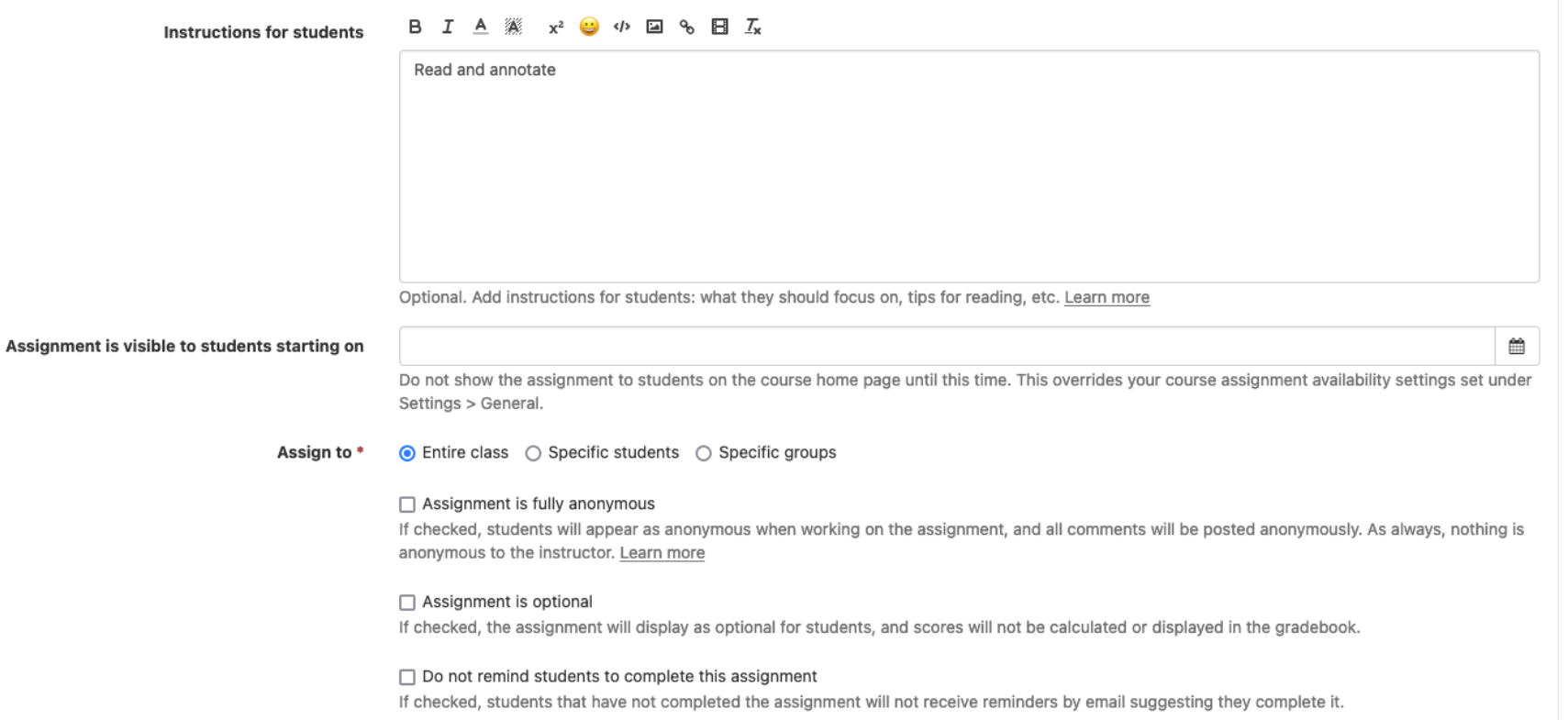

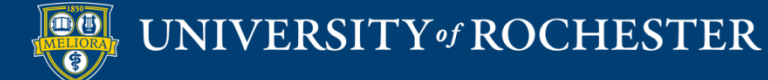

# Quiz

#### Add quiz

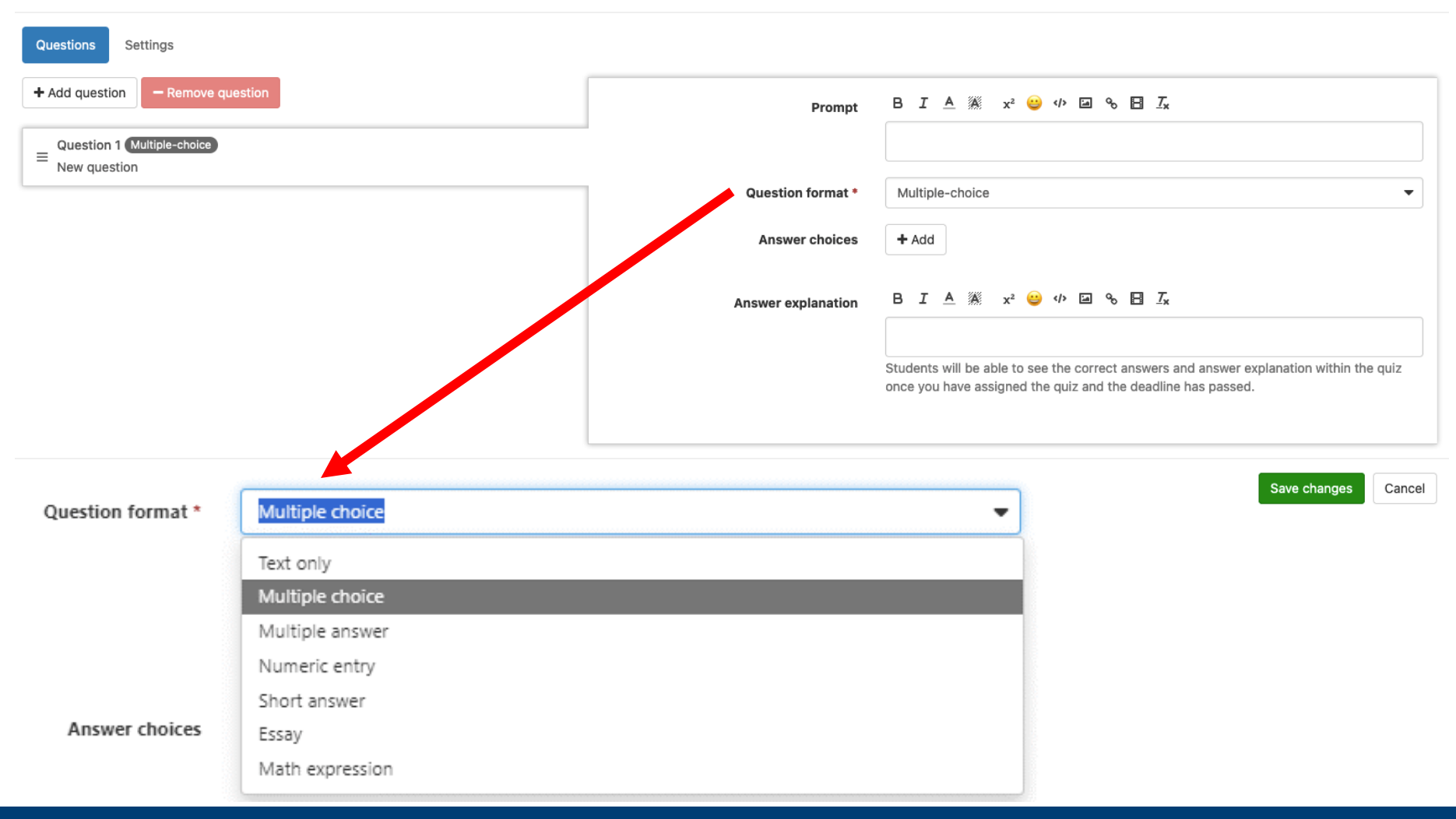

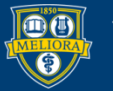

#### UNIVERSITY of ROCHESTER

### Quiz

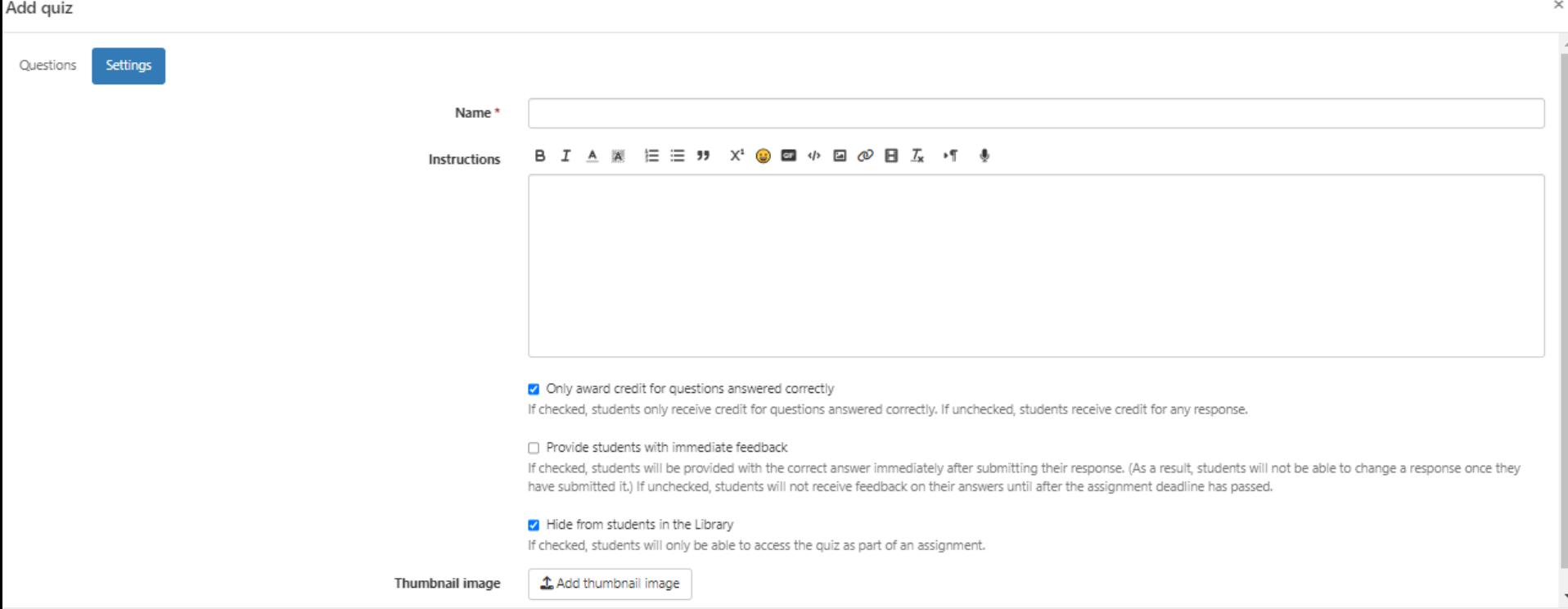

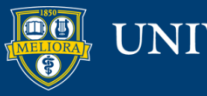

Save changes Cancel

### **SETTINGS FOR GRADING**

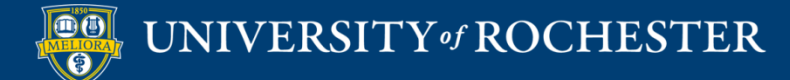

# Grading Considerations

- Many, many setting options
	- Pro: extremely flexible
	- Con: instructor learning curve
- Defaults unlikely to work well, although presets help
- Significant digital divide penalties for certain settings
- Grade passback to Blackboard once set up
- Manual overrides possible, including for past settings

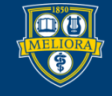

# Turning Off Grading

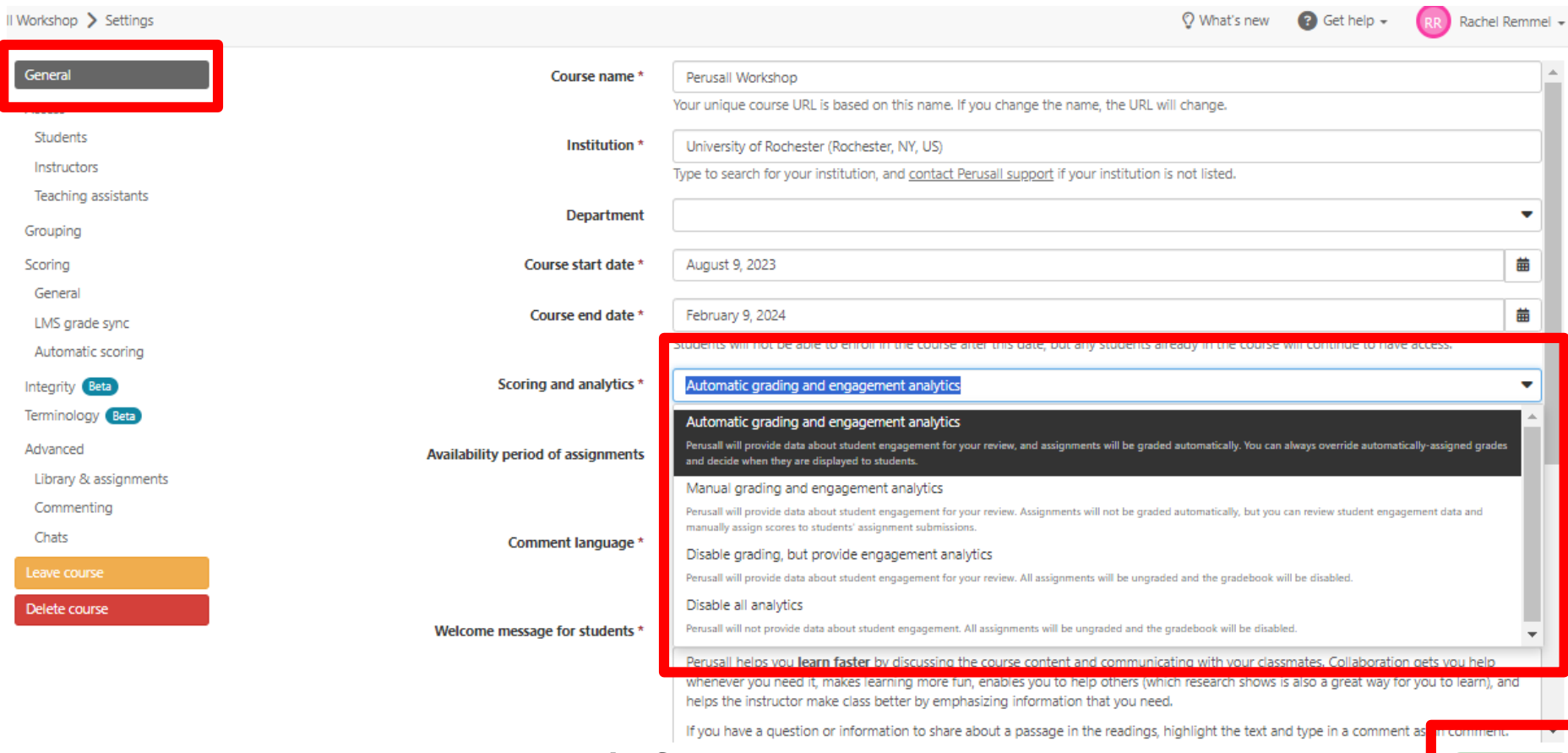

Don't forget to save changes

Save changes

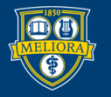

# Course Scoring (Can Also Set at Assignment Level)

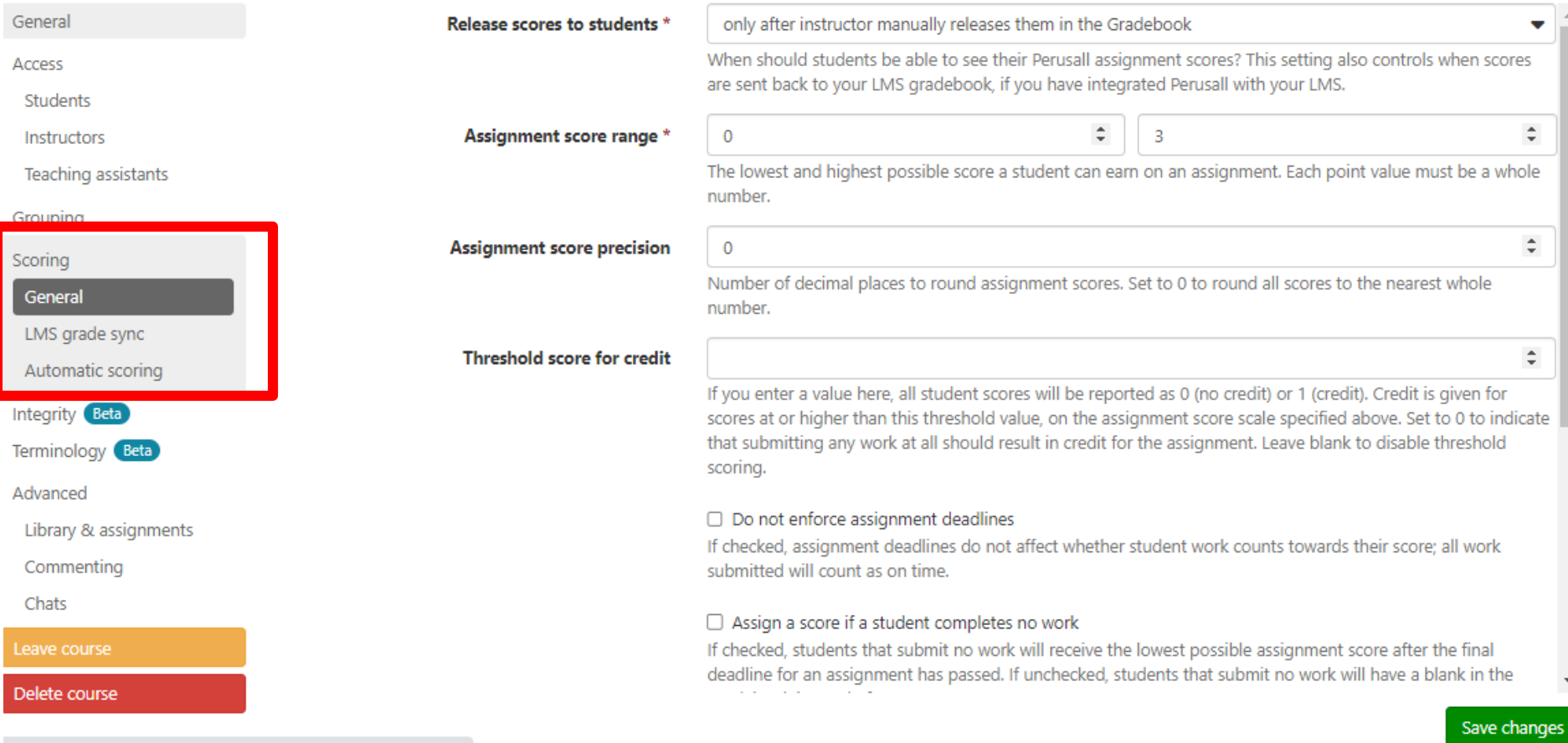

rusall-workshop-781212682/ /settings/scoring-general#general

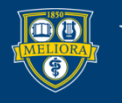

# **Scoring Transparency**

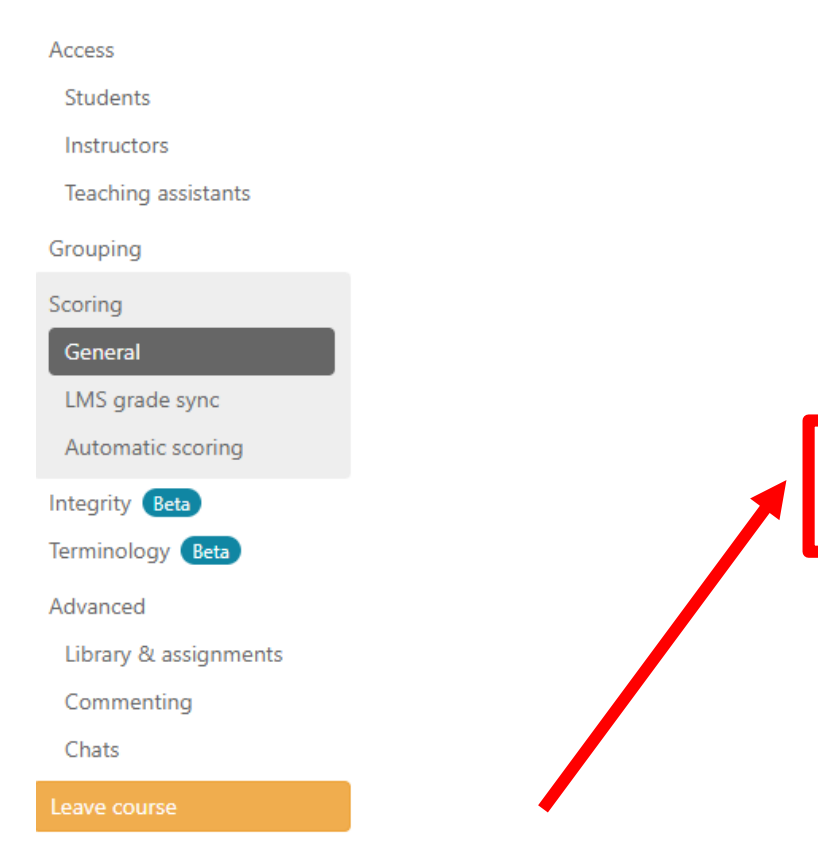

#### [1] Assign a score ii a student completes no work

If checked, students that submit no work will receive the lowest possible assignment score after the final deadline for an assignment has passed. If unchecked, students that submit no work will have a blank in the Gradebook instead of a score.

#### √ Grades synced to LMS should be a percentage based on the full score range

If checked, the percentage scores synced to your LMS will be calculated as the student's score in Perusall as a percentage of the highest possible assignment score. Otherwise, the percentage will be calculated only based on the range between the lowest and highest possible assignment score. For example, if your score range is 1-4 and the student scores a 3, then with this option checked the score sent to the LMS would be 75% (3/4); with this option unchecked the score sent to the LMS would be 67% ((3-1)/(4-1)).

#### $\Box$  Hide from students the number of comments required for full credit

If checked, students will not be shown the number of comments required for full credit on each assignment

#### Hide grade feedback from students

If checked, students will not be able to click on a score in their My Scores page to get feedback on their average comment quality score, number of comments posted, and distribution penalty. They will also not receive dynamic feedback within an assignment with tips on how to improve their performance.

Save changes

#### **Uncheck: Make Scoring Criteria Visible**

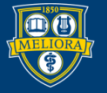

# **Scoring Transparency**

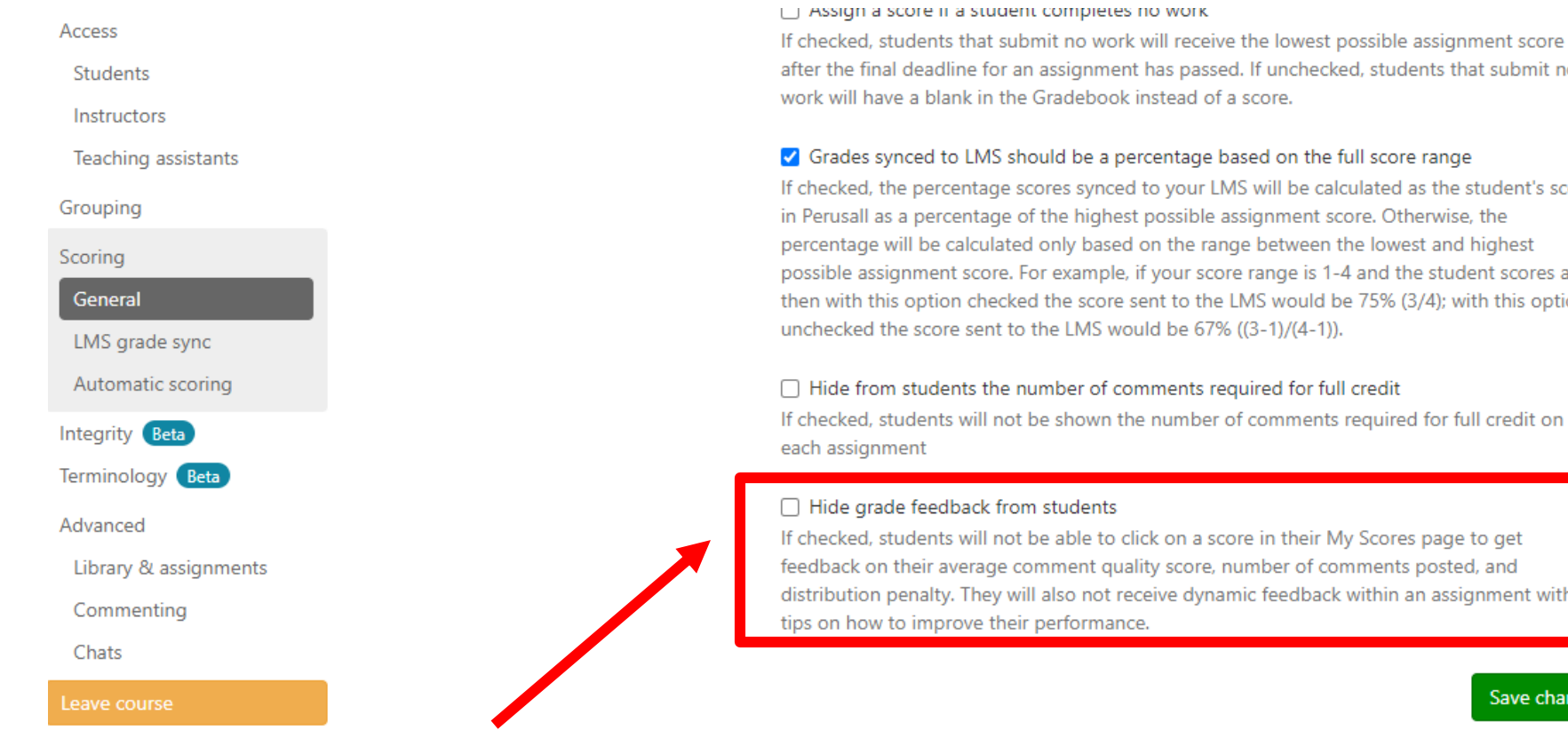

after the final deadline for an assignment has passed. If unchecked, students that submit no

#### √ Grades synced to LMS should be a percentage based on the full score range

If checked, the percentage scores synced to your LMS will be calculated as the student's score in Perusall as a percentage of the highest possible assignment score. Otherwise, the percentage will be calculated only based on the range between the lowest and highest possible assignment score. For example, if your score range is 1-4 and the student scores a 3, then with this option checked the score sent to the LMS would be 75% (3/4); with this option

#### $\Box$  Hide from students the number of comments required for full credit

If checked, students will not be shown the number of comments required for full credit on

If checked, students will not be able to click on a score in their My Scores page to get feedback on their average comment quality score, number of comments posted, and distribution penalty. They will also not receive dynamic feedback within an assignment with

Save changes

### Uncheck: this feature helpfully provides real-time feedback on assignment completion when students are in Perusall.

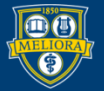

# Scoring Timing: Manual vs. Automatic Passback

### General tab: release to student timing

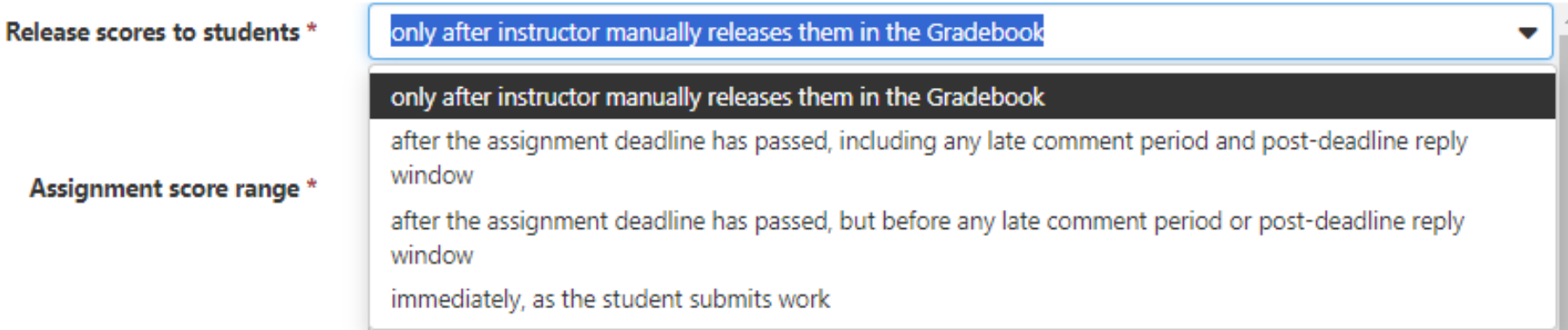

### LMS Grade Sync tab: sync to Blackboard timing

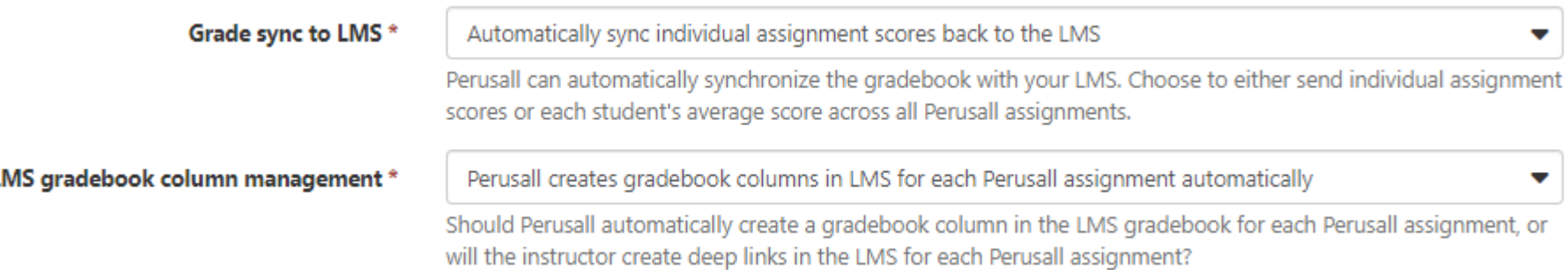

### Don't forget to save changes

Save changes

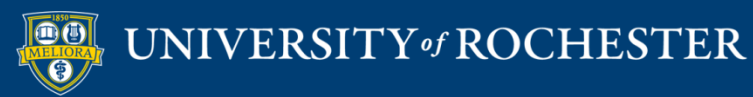

### Course Scoring: Automatic

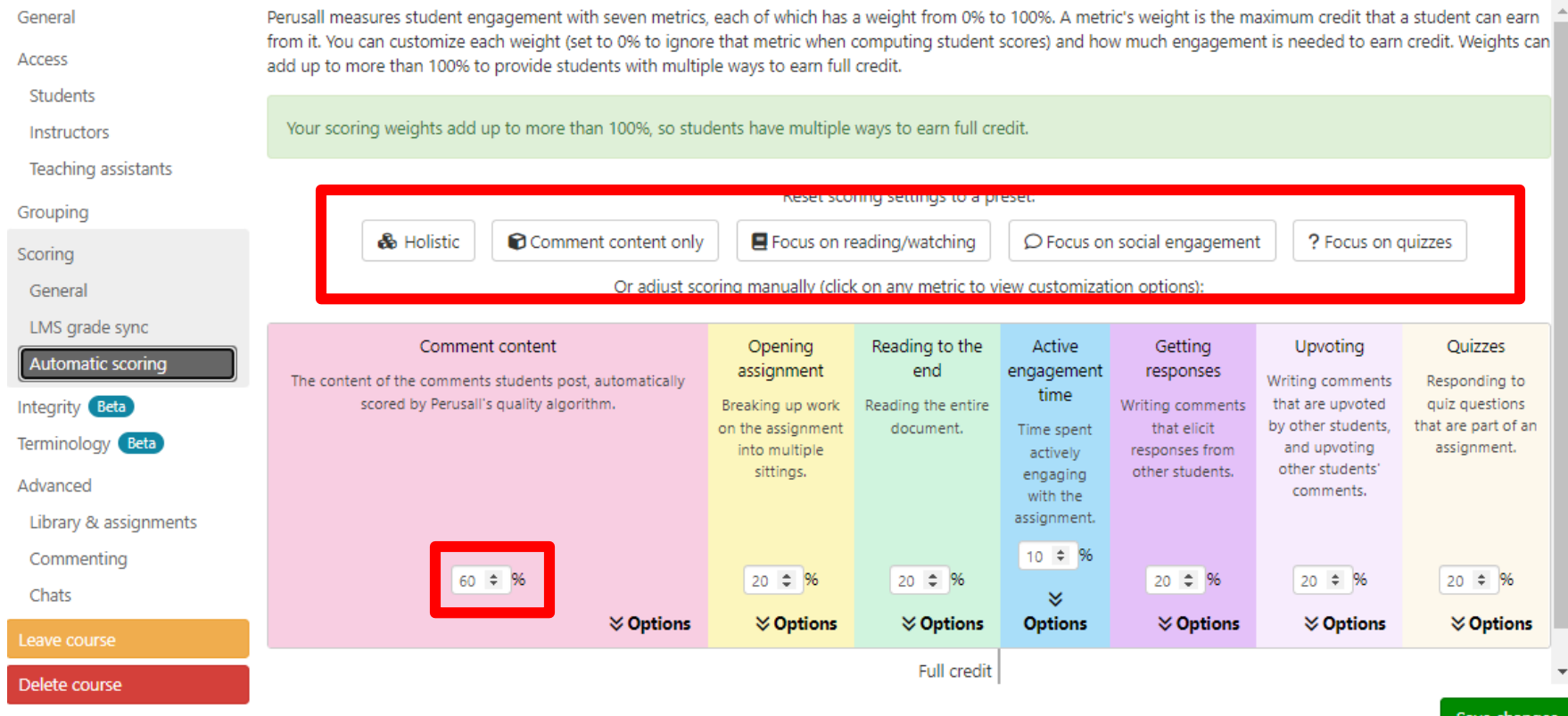

rusall-workshop-781212682/ /settings/scoring-gradesync#scoring-autoscoring

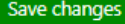

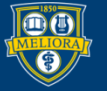

### Automatic Scoring: Presets

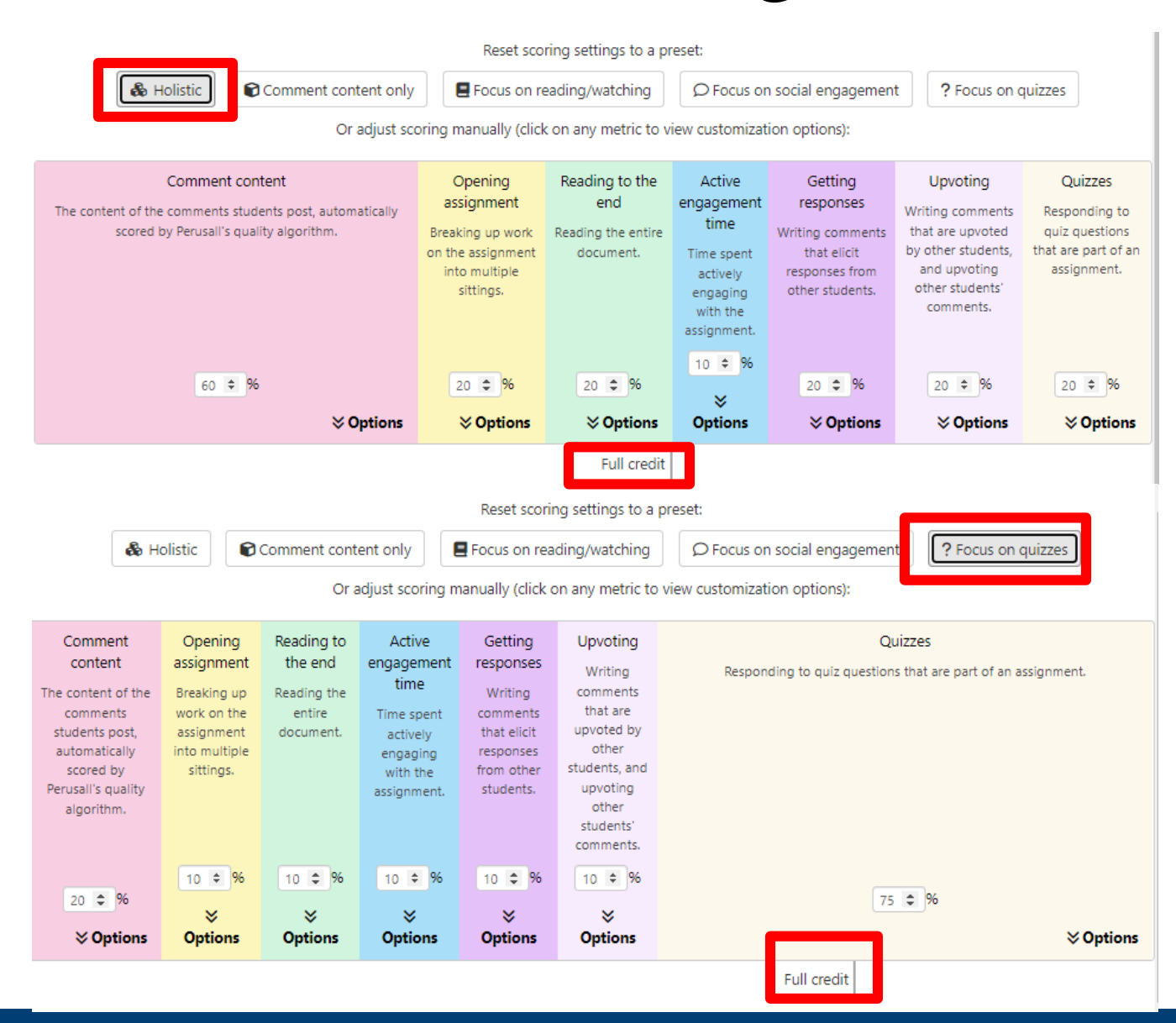

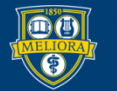

### **Annotation Scoring**

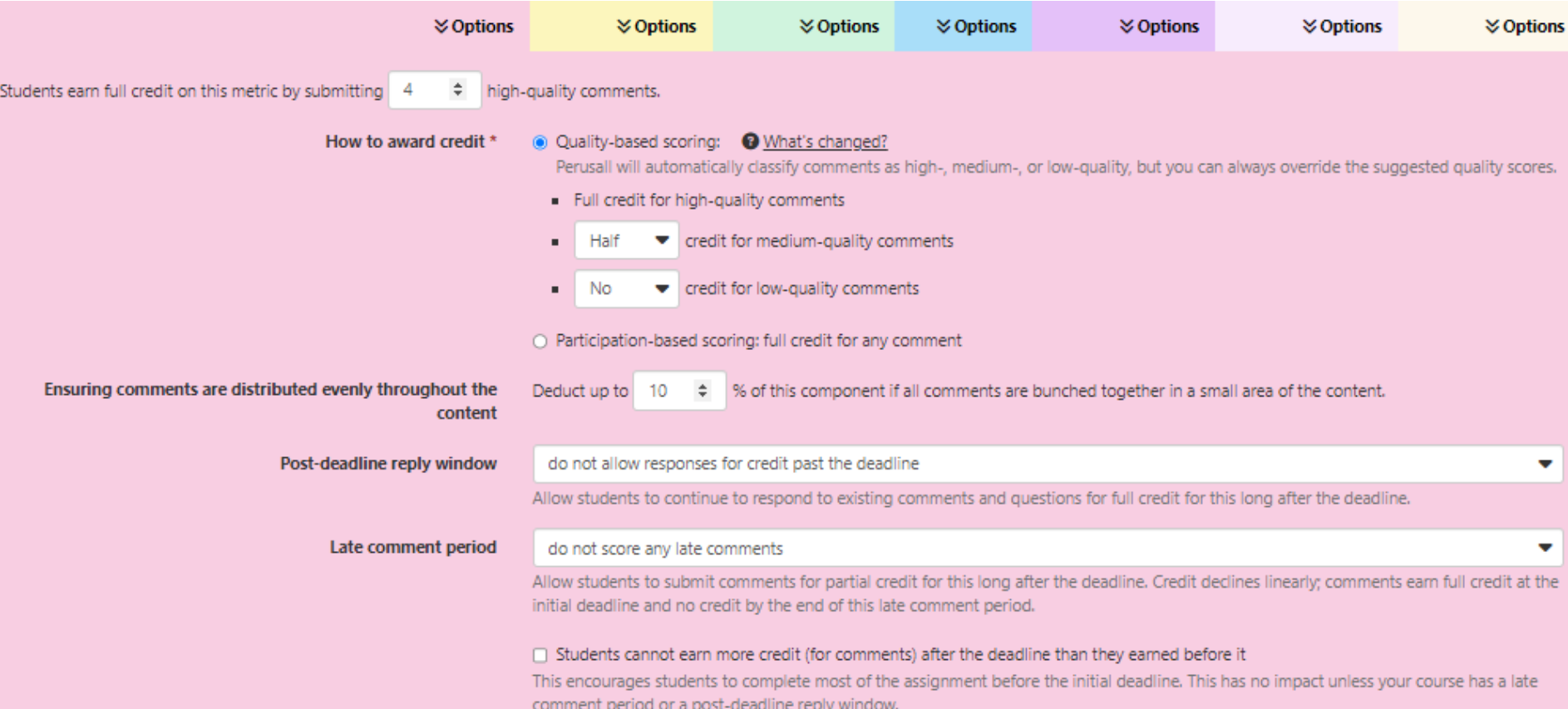

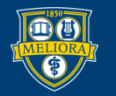

## Annotation Scoring

Perusall uses AI grading to rate annotation quality using standards that may not match yours. Particularly bad at rating annotations referring to other course readings.

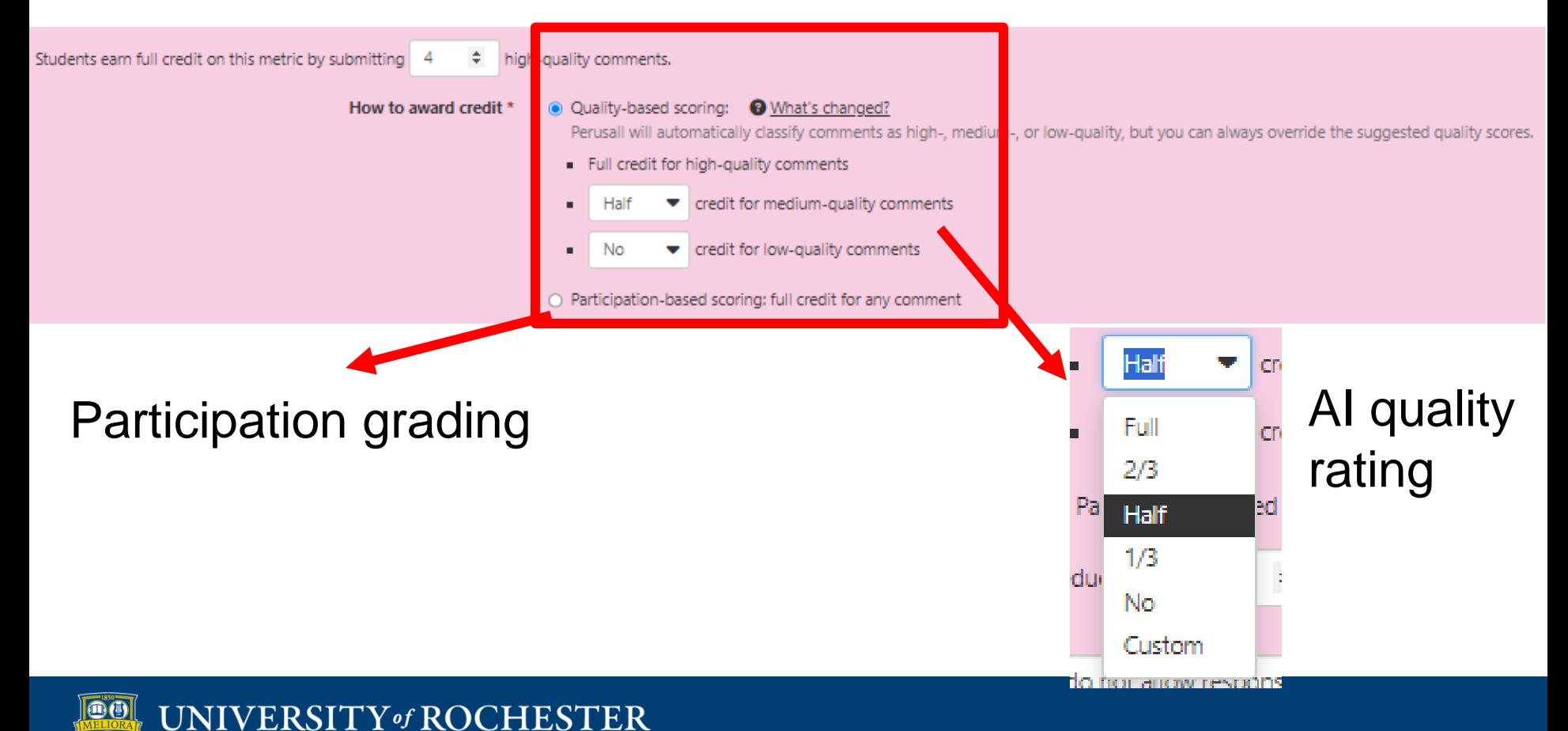

# Digital Divide

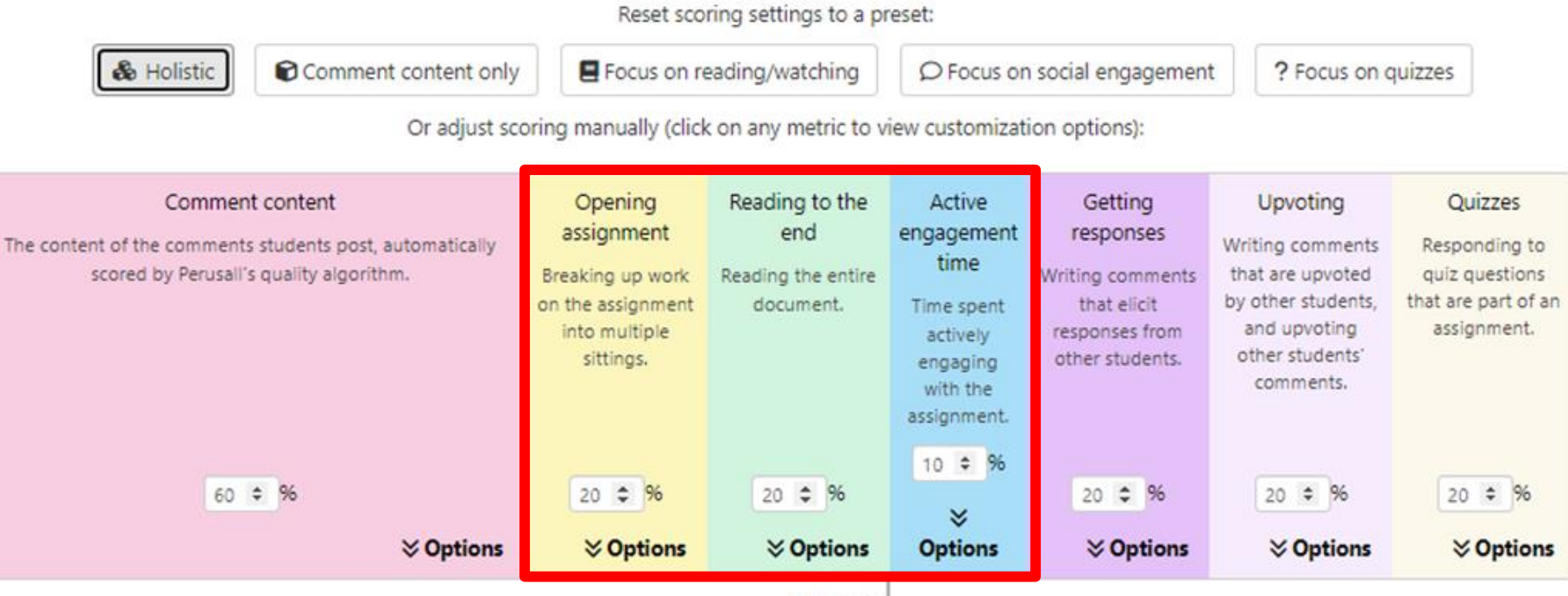

Students that print and read are disadvantaged by these options:

- Opening Assignment
- Reading to the End
- Active Engagement Time

## Peer Interaction and Group Size

Reset scoring settings to a preset:

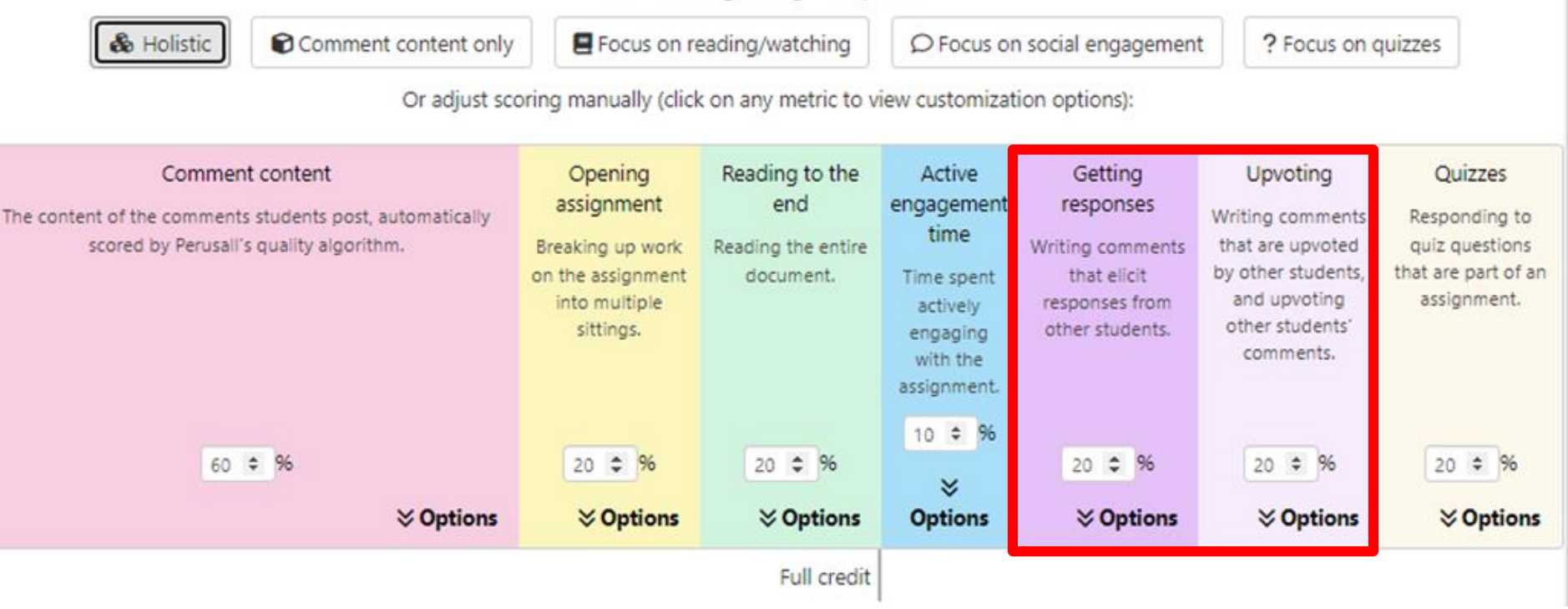

• Consider how many students (overall course or Perusall group) are commenting when setting these

### Advanced Settings

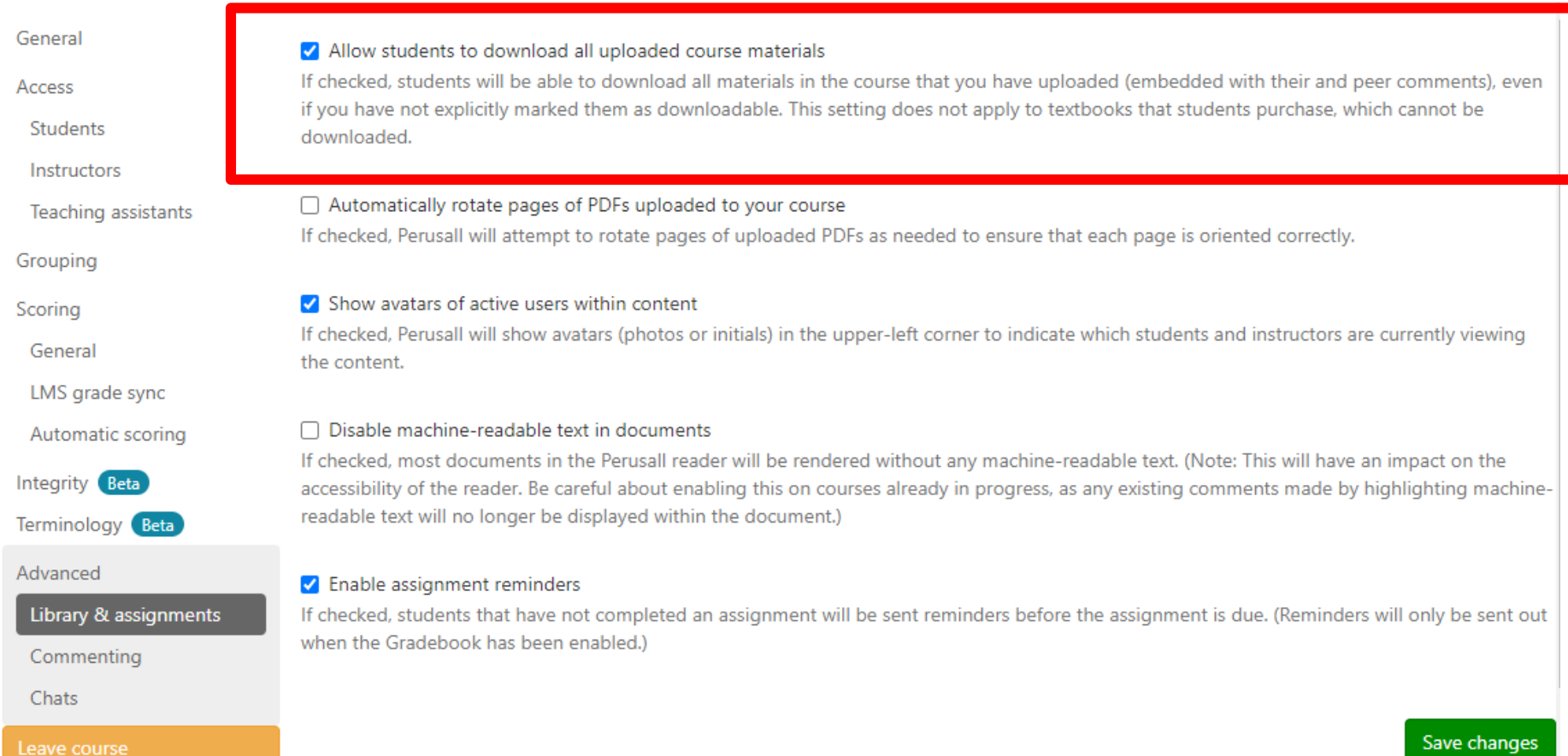

### Recommended: Enable Downloading for Digital Divide Students

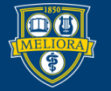

## Advanced Settings: Nudging

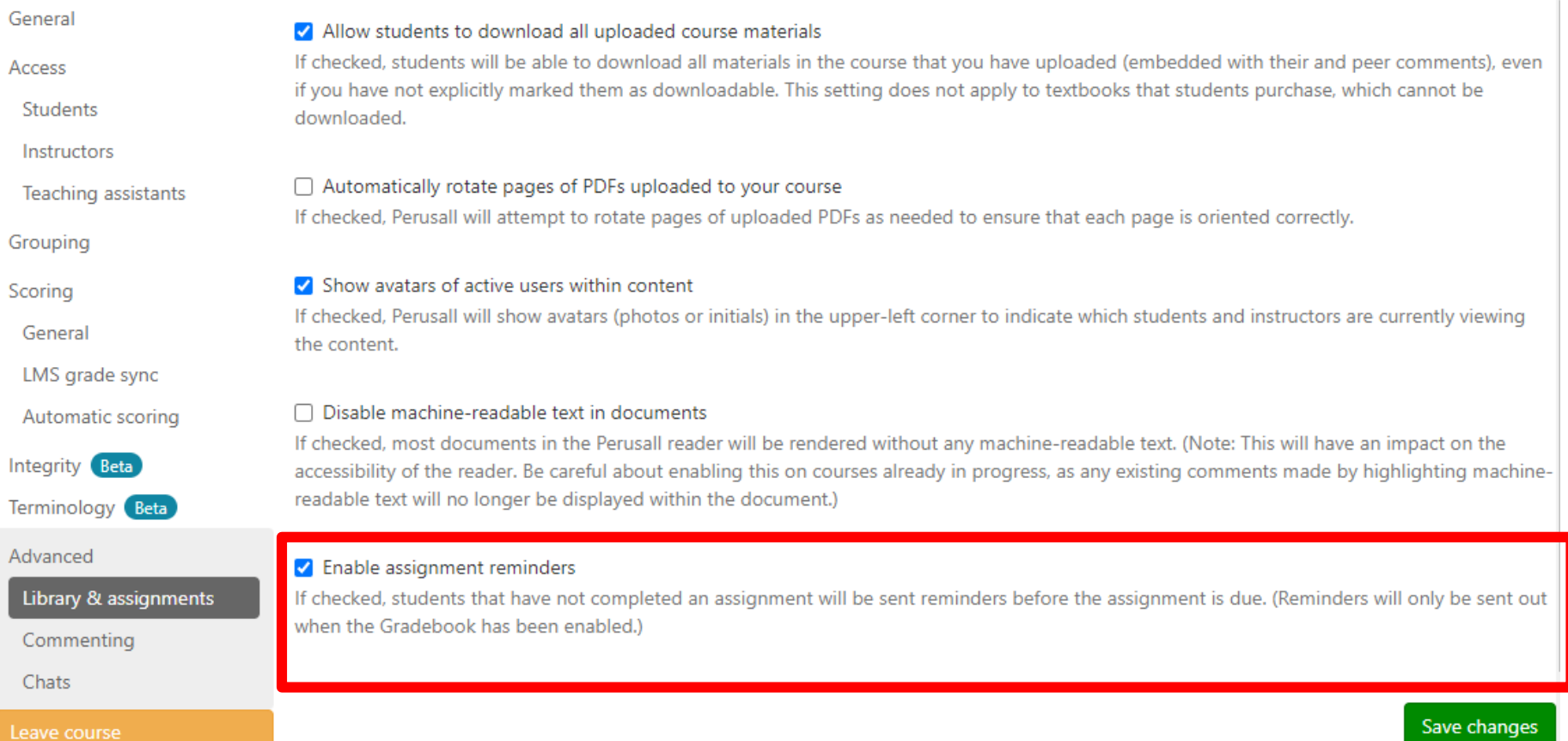

### If you don't want reminders sent for deadlines, uncheck relevant box. This can also be done on individual assignments.

UNIVERSITY of ROCHESTER

## Integrity Settings: Duplicate Comments

### Recommended: No Duplicate Comments

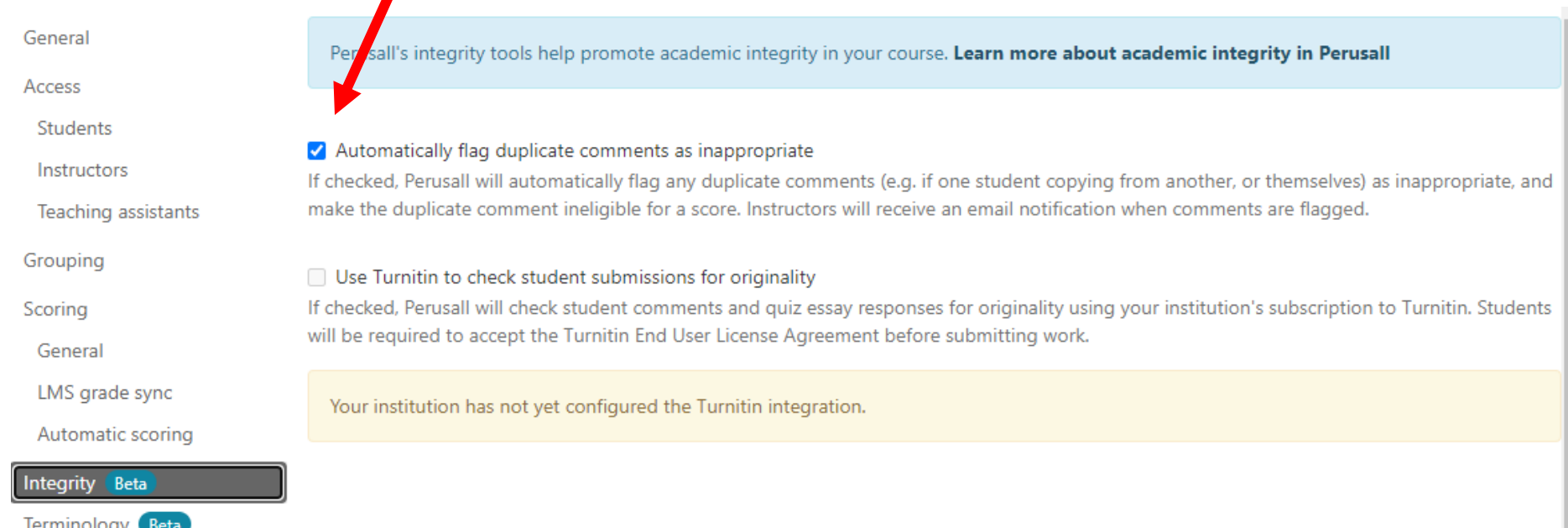

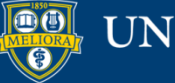

 $\mathbf{r}$ 

## Scoring: Manual Checking

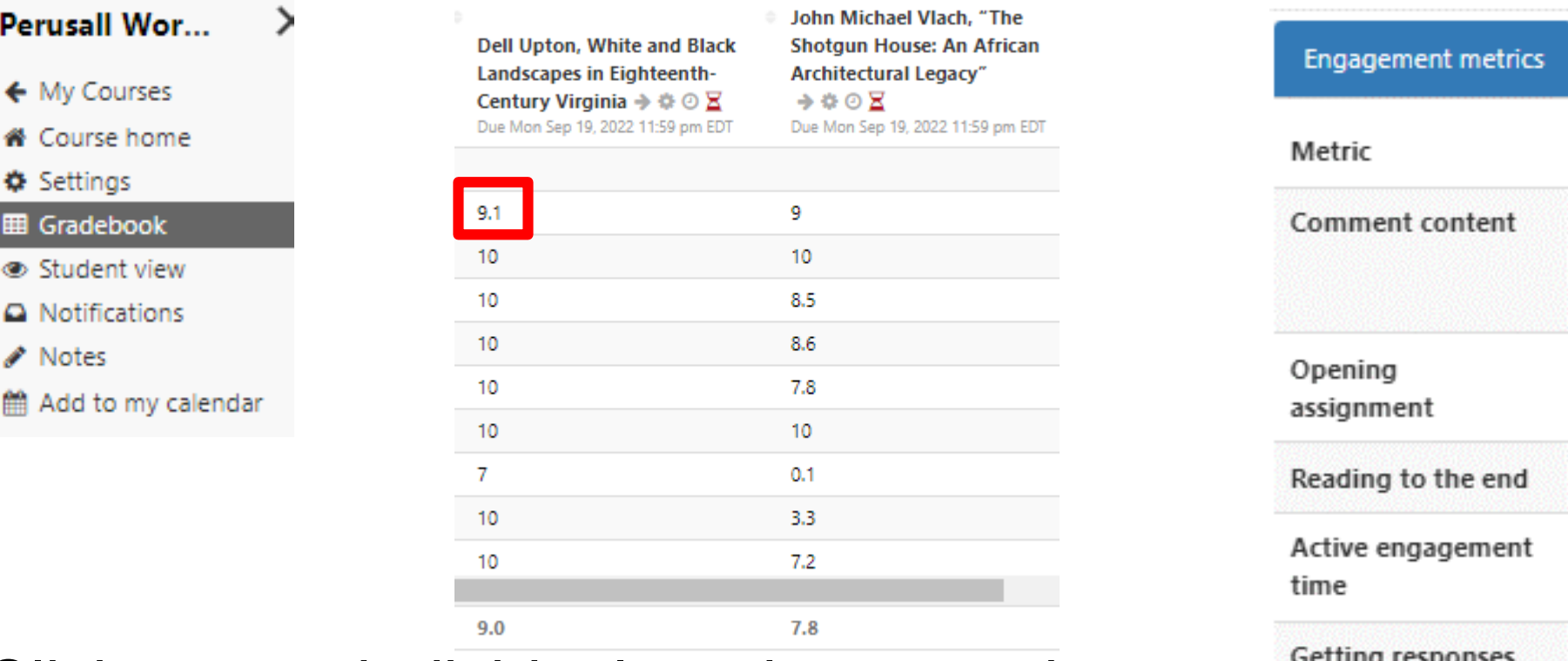

Click on any individual grade to see the grade breakdown and/or override it.

Quizzes

Upvoting

Total

### Scoring: Manual Checking

 $\times$ 

Grade Dell Upton, White and Black Landscapes in Eighteenth-Century Virginia, due September 12, 2021 11:59 pm EDT

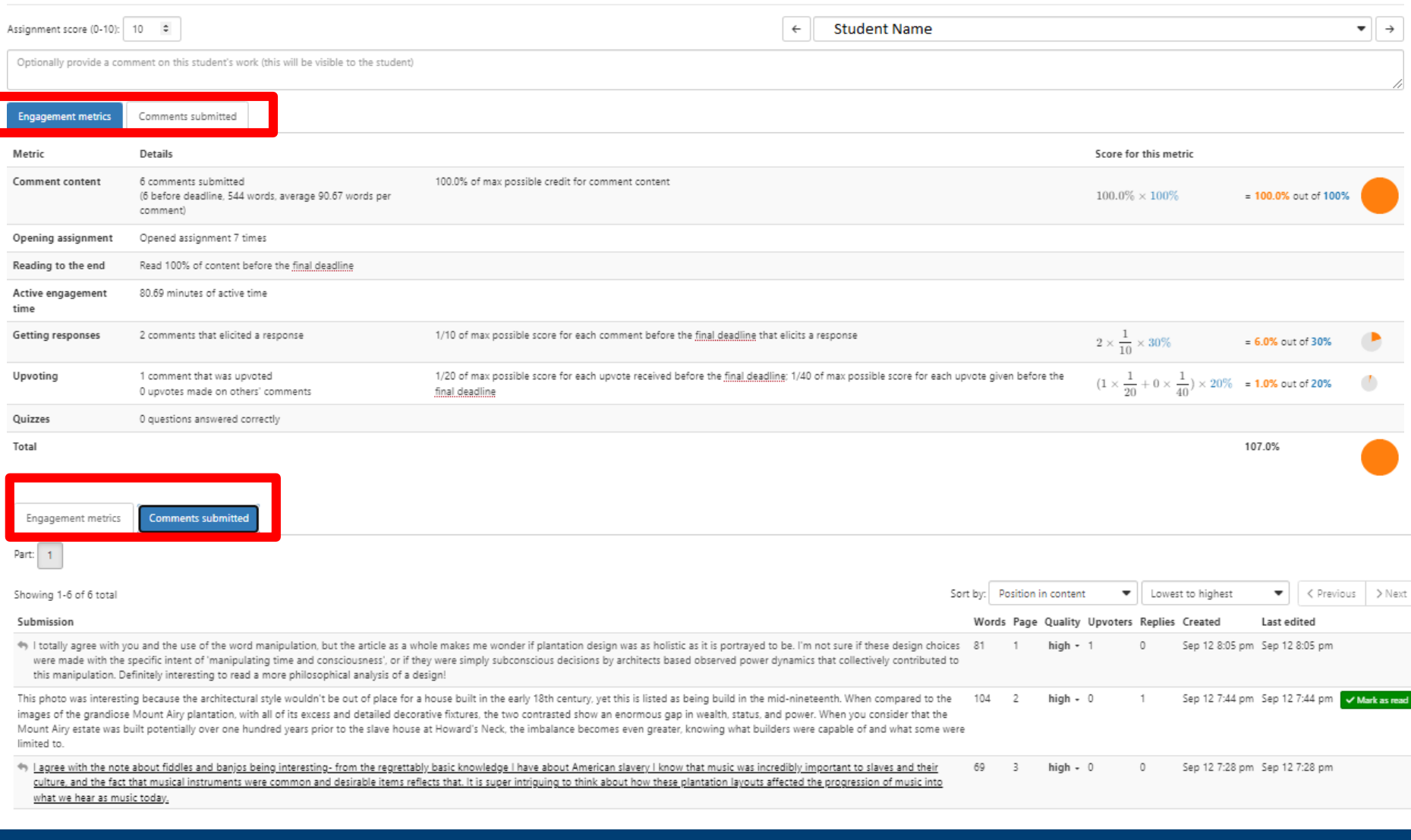

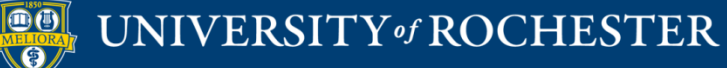

## Scoring: Manual Overrides

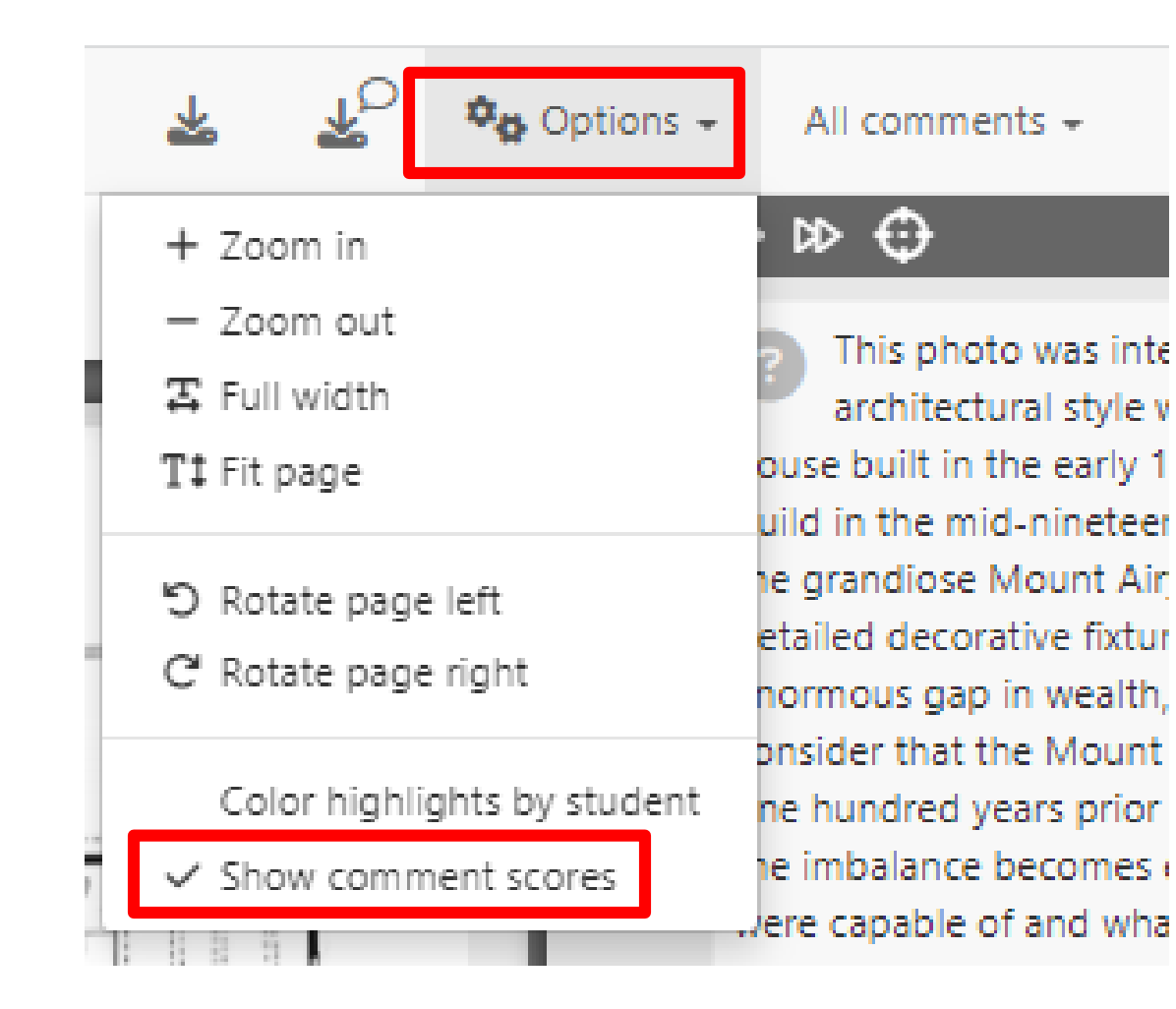

Within an assignment, select "Options" and click "Show Comment Scores." You can then override all scores as you read them.

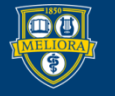

## Scoring: Manual Overrides

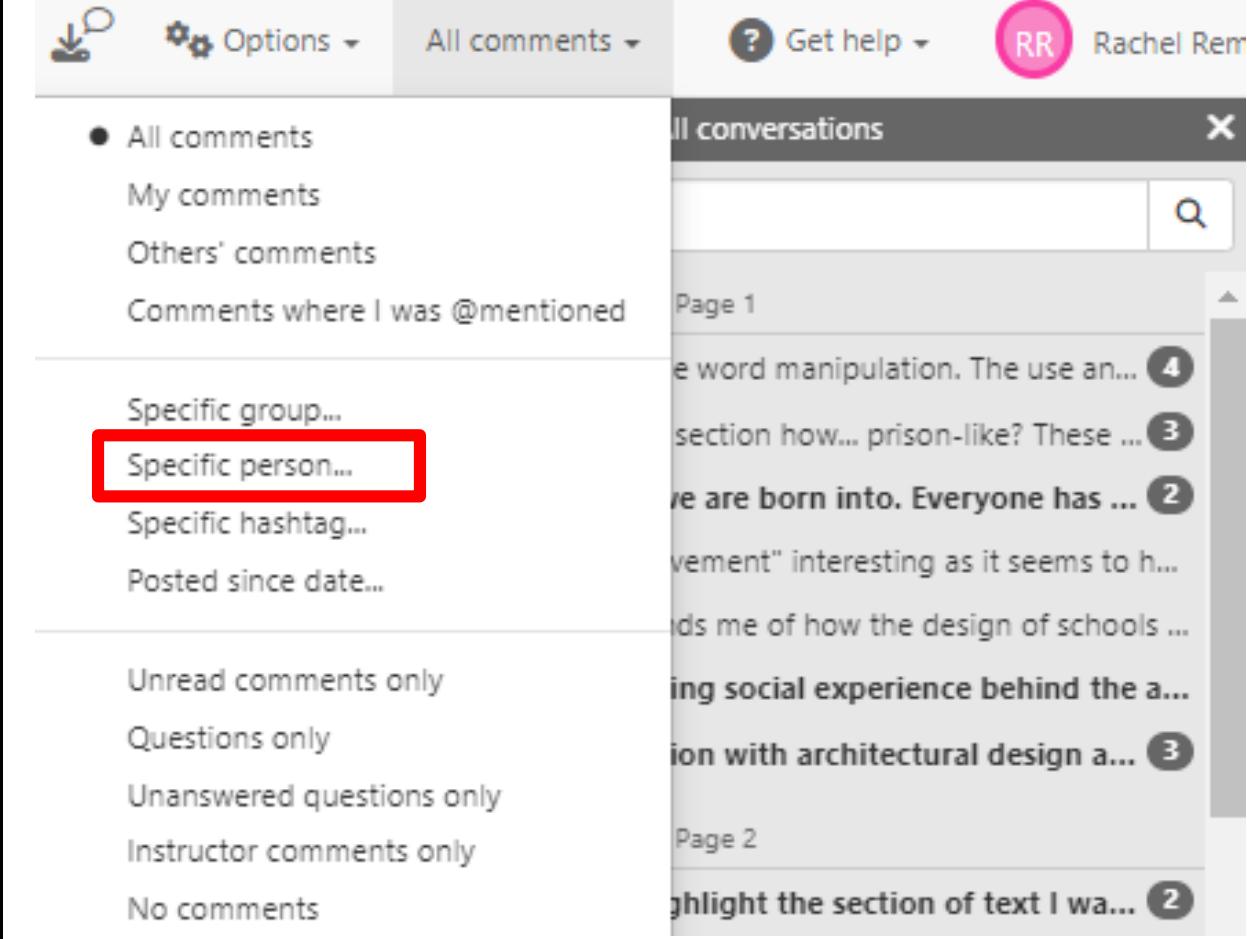

To focus on scoring a specific student within an assignment, select "All comments" and then select by "Specific Person."

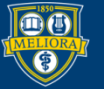

## Scoring: Manual Overrides

Page 6

I didn't know this!

from our Building the American Dream textbook by Gwendolyn Wrig.

Number of comments in thread

### Reminder: Perusall's AI grading has limitations.

This photo was interesting because the architectural style wouldn't be out of place for a house built in the early 18th century, yet this is listed as being build in the mid-nineteenth. When compared to the images of the grandiose Mount Airy plantation, with all of its excess and detailed decorative fixtures, the two contrasted show an enormous gap in wealth, status, and power. When you consider that the Mount Airy estate was built potentially over one hundred years prior to the slave house at Howard's Neck, the imbalance becomes even greater, knowing what builders were capable of and what some were limited to.

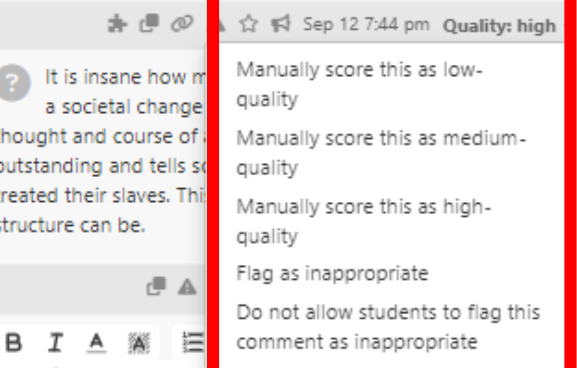

p 同 lai 兀 →¶

Click on the score under the individual comment to override it.

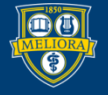

### **ADDING AN ASSIGNMENT TO BLACKBOARD**

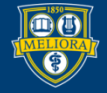

### **Connecting your Assignment in Blackboard Build Content – Perusall**

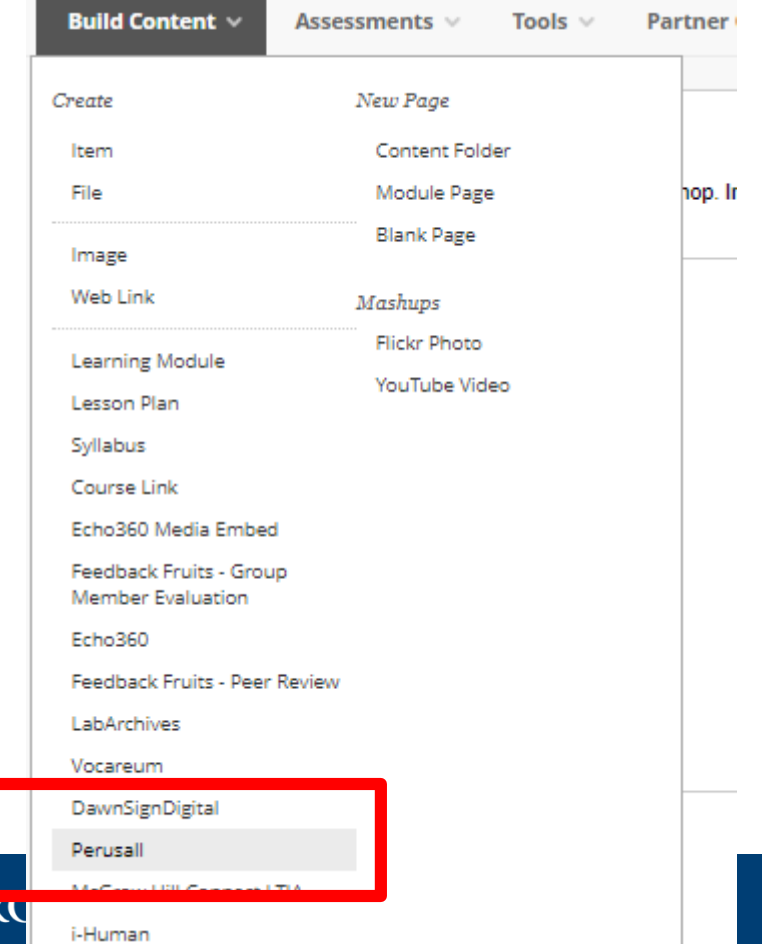

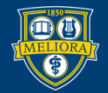

 $\mathbf{V}$ of  $\mathbf{V}$ 

### **Select the Assignment**

Perusall<sup>®</sup> > Perusall Workshop

#### Assignments

Select a Perusall assignment to connect to your LMS. If you have set up your LMS to accept grades, Perusall will sync grades for this assignment back to the LMS.

Perusall Quiz

Center for Excellence in Teaching and Learning : University of Rochester - Entire web page

Peer Review, UR Fellowship Office, Fulbright Sample Essay

Chemistry, Undergraduate Program of Study Planning

Backward Design Process - Full video

Henry et al, "The Failure Mindset Coping Model"

Charles Bulfinch, First Harrison Gray Otis House, Boston, MA, 1796

Teaching with Perusall and Social Annotation - Highlights from a Conversation | Center for Teaching | Vanderbilt University - Entire web page

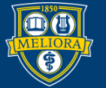

# Pass-through authentication for you and your students into Perusall

Henry et al, "The Failure Mindset Coping Model" @

This diagram visually represents recent scholarship in teaching and learning about failure and resilience. Add at least one original comment and one response to another's comment so that you can see how Perusall works for images. Your image could be anything, including technical or scientific drawings, photographs, images of artwork, blueprints, etc. Note that you will need to toggle over to the Image annotation option at the top of the screen for areas where OCR did not play nicely with the diagram

> Click the link created Will create accounts when needed Passes into specific assignment

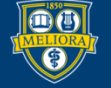

# Strengths of Perusall

- Promotes collaboration
- Builds community
- Encourages close reading of text/media
- Accepts variety of media types
- Blackboard integration
- Instructor control
	- Huge number of settings for maximum flexibility
	- **Effective manual overrides**

## Limitations to Perusall

- Instructor learning curve on grading and settings, especially since defaults are unlikely to be desirable, although new presets help
- Beware OCR documents as text distinction may not be as good
- Digital textbooks access issues for students who rely on library and support office copies

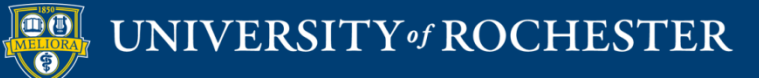

# Lots of New Features

- Importing content from Google Drive
- Importing quizzes in QTI
- Optional premade assignment on annotation
- Using AI to autogenerate discussion prompts
- Coordinated courses gradebook
- Quizzes: question types and math functionality
- See more at:

<https://feedback.perusall.com/changelog>

## Getting Started Workshops

- **Getting Started: Collecting Assignments, Projects, and Presentations Online**
	- August 16, 2023 10am 11am
- **Getting Started: Facilitating Student Discussion and Interaction**
	- August 17, 2023 10am 11am
- **Getting Started: How to Create and Facilitate an Online Exam, Test, or Quiz**
	- August 22, 2023 10am 11am
- **Getting Started: Planning to use the Blackboard Grade Center**
	- August 24, 2023 10am 11am

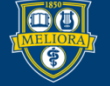

## Additional Workshops in August

- **Add Interactivity to your Class: Poll Everywhere**
- **How-to Pre-Record and Deliver Video Content to your Students**
- **How to Facilitate a Live, Interactive Zoom Session**
- **Collaborative Annotation using Perusall**
- **Building Community in your Course with Yellowdig**
- **Enhancing your Discussion and Student Interaction using VoiceThread**
- **Improve the Accessibility of your Course with Ally**
- **How to Use Padlet: A Digital Discussion Board**
- **Qwickly Tools for Attendance and Course Management**
- **Enhancing your Discussion and Student Interaction using Harmonize**
- **Repurpose, Reuse & Upcycle Video Content with PlayPosit! (Sept)**

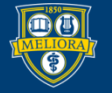

## Getting Help

### **Online Documentation**

<https://tech.rochester.edu/services/learning-management-system/>

### **Upcoming Workshops**

<http://rochester.edu/online-learning/>

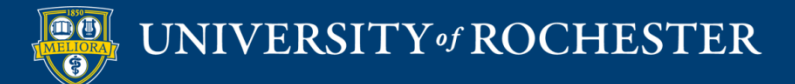

### Reach Out!

### **Blackboard Support Digital Instructional Design Support**

### [UnivITHelp@Rochester.edu](mailto:UnivITHelp@Rochester.edu) 275-2000

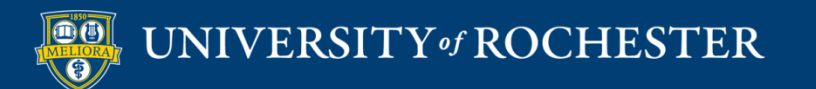

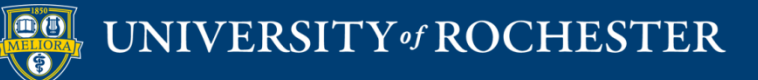

### **THANK YOU QUESTIONS?**